# **Dell Latitude 9410**

Setup and specifications guide

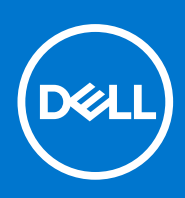

**Regulatory Model: P110G Regulatory Type: P110G001 May 2020 Rev. A00**

#### Notes, cautions, and warnings

**NOTE:** A NOTE indicates important information that helps you make better use of your product.

**CAUTION: A CAUTION indicates either potential damage to hardware or loss of data and tells you how to avoid the problem.**

**WARNING: A WARNING indicates a potential for property damage, personal injury, or death.**

**© 2020 Dell Inc. or its subsidiaries. All rights reserved.** Dell, EMC, and other trademarks are trademarks of Dell Inc. or its subsidiaries. Other trademarks may be trademarks of their respective owners.

# **Contents**

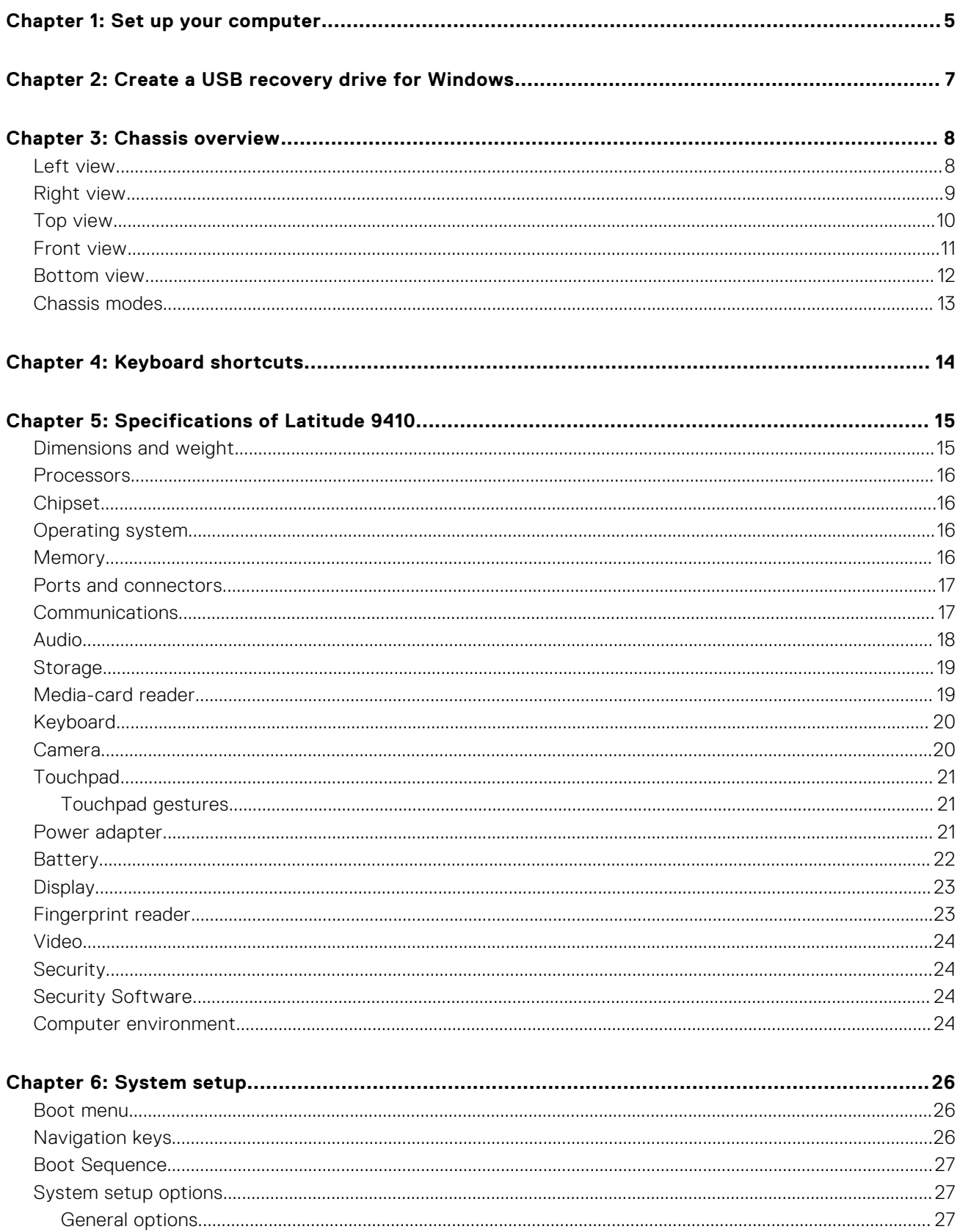

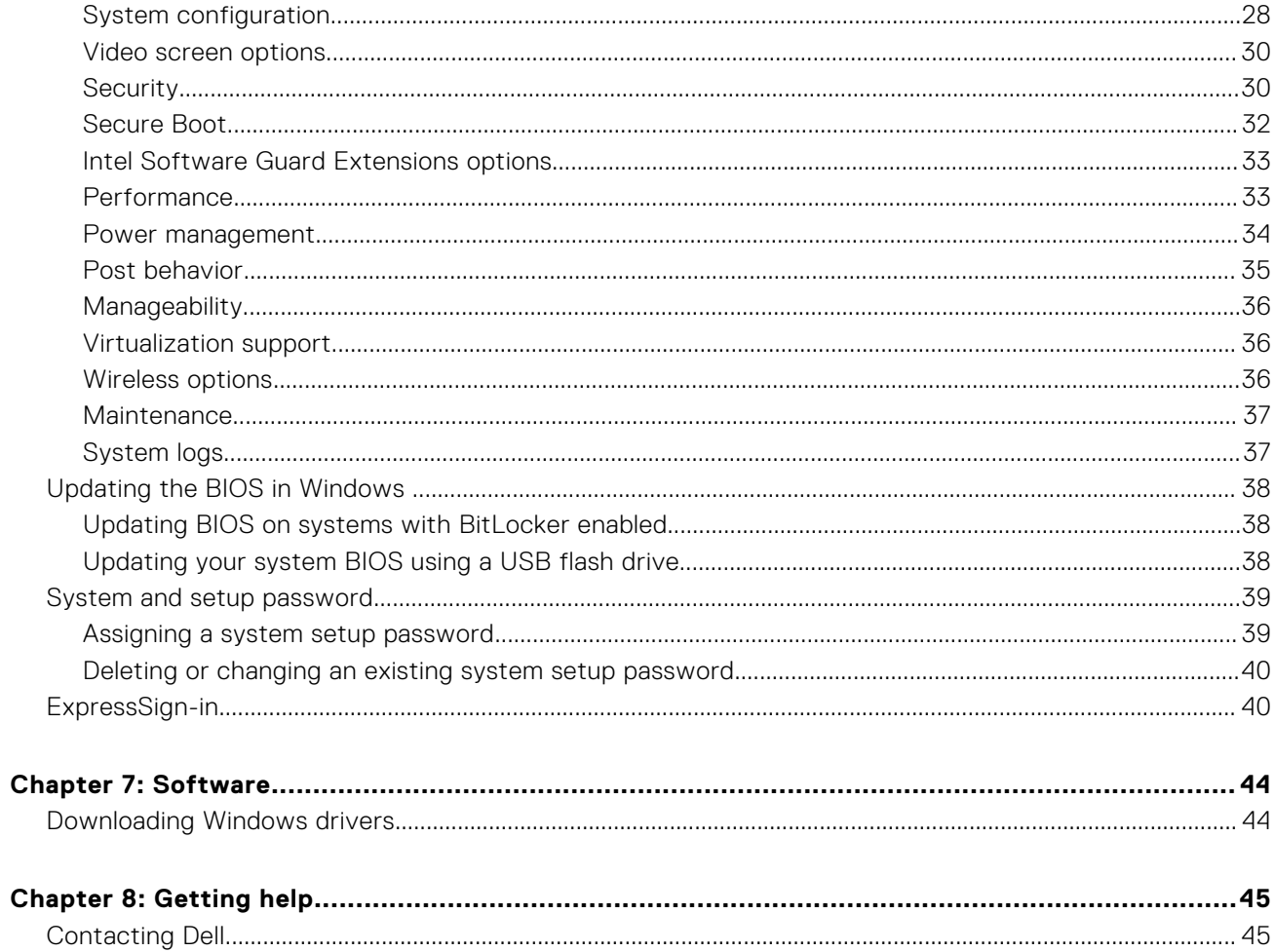

# **Set up your computer**

**1**

<span id="page-4-0"></span>1. Connect the power adapter and press the power button.

**NOTE:** To conserve battery power, the battery might enter power saving mode.

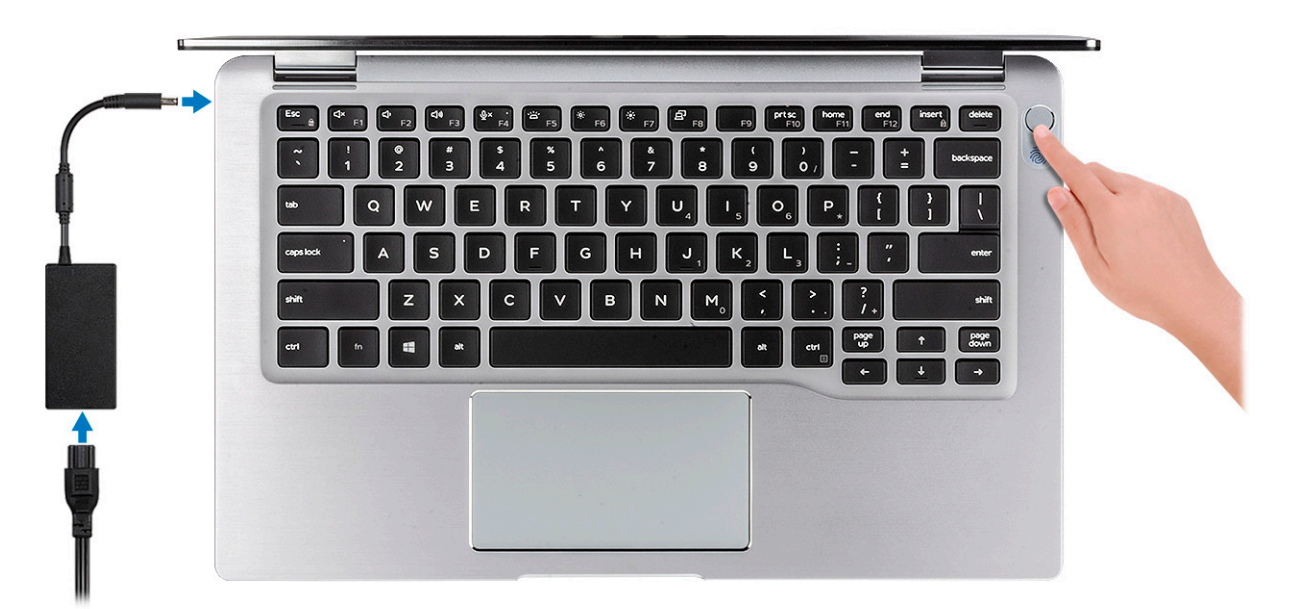

- 2. Finish the Windows system setup.
- 3. Follow the on-screen instructions to complete the setup. When setting up, Dell recommends that you:
- Connect to a network for Windows updates.

**(i)** NOTE: If connecting to a secured wireless network, enter the password for the wireless network access when prompted.

- If connected to the internet, sign-in with or create a Microsoft account. If not connected to the internet, create an offline account.
- On the **Support and Protection** screen, enter your contact details.
- 4. Locate and use Dell apps from the Windows Start menu—Recommended

#### **Table 1. Locate Dell apps**

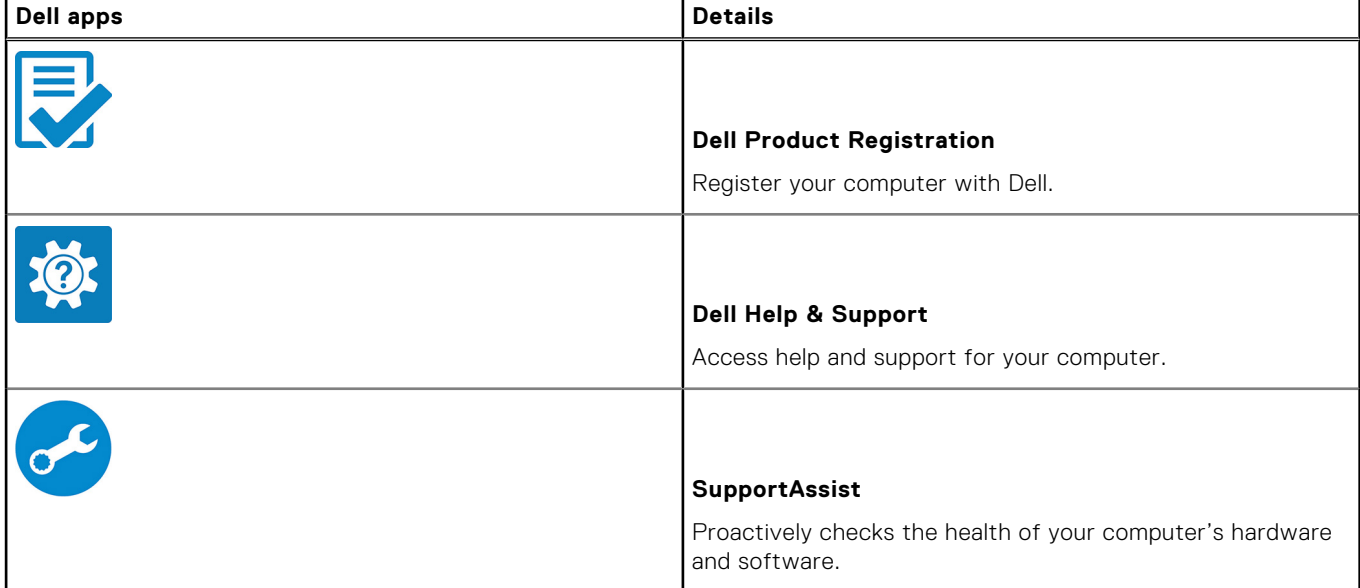

#### **Table 1. Locate Dell apps (continued)**

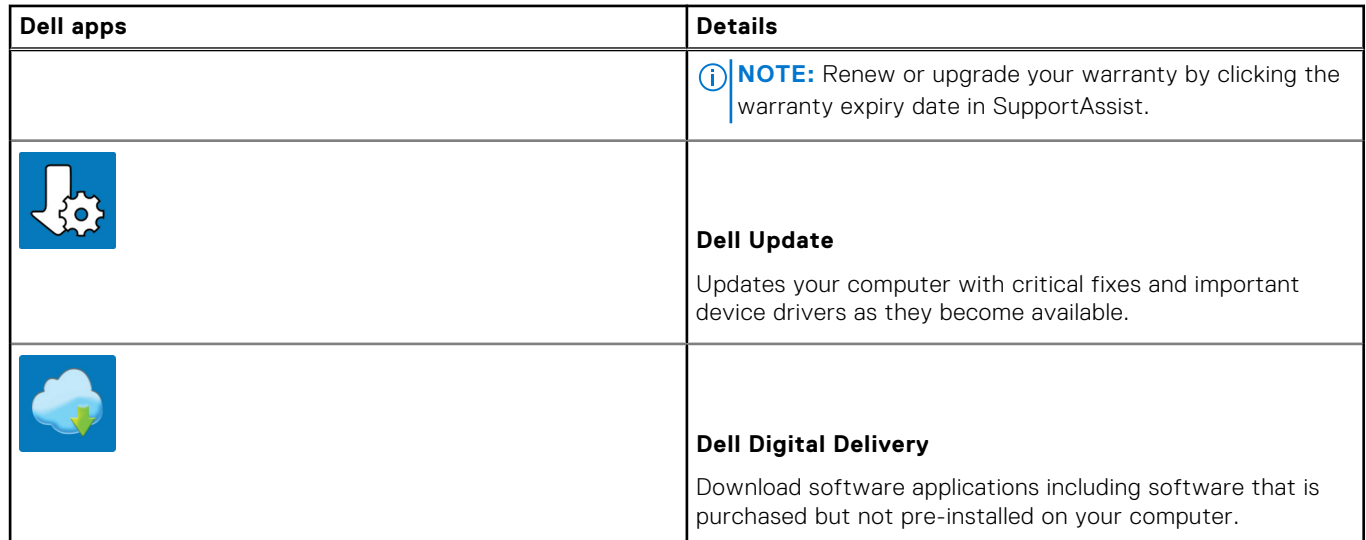

5. Create recovery drive for Windows.

**NOTE:** It is recommended to create a recovery drive to troubleshoot and fix problems that may occur with Windows.

6. For more information, see [Create a USB recovery drive for Windows](#page-6-0).

# <span id="page-6-0"></span>**Create a USB recovery drive for Windows**

Create a recovery drive to troubleshoot and fix problems that may occur with Windows. An empty USB flash drive with a minimum capacity of 16 GB is required to create the recovery drive.

#### **Prerequisites**

**NOTE:** This process may take up to an hour to complete.

**NOTE:** The following steps may vary depending on the version of Windows installed. Refer to the [Microsoft support site](https://support.microsoft.com) for നി latest instructions.

#### **Steps**

- 1. Connect the USB flash drive to your computer.
- 2. In Windows search, type **Recovery**.
- 3. In the search results, click **Create a recovery drive**. The **User Account Control** window is displayed.
- 4. Click **Yes** to continue. The **Recovery Drive** window is displayed.
- 5. Select **Back up system files to the recovery drive** and click **Next**.
- 6. Select the **USB flash drive** and click **Next**. A message appears, indicating that all data in the USB flash drive will be deleted.
- 7. Click **Create**.
- 8. Click **Finish**.

For more information about reinstalling Windows using the USB recovery drive, see the *Troubleshooting* section of your product's *Service Manual* at [www.dell.com/support/manuals.](https://www.dell.com/support/manuals)

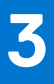

# **Chassis overview**

#### <span id="page-7-0"></span>**Topics:**

- Left view
- [Right view](#page-8-0)
- [Top view](#page-9-0)
- **[Front view](#page-10-0)**
- **[Bottom view](#page-11-0)**
- [Chassis modes](#page-12-0)

## **Left view**

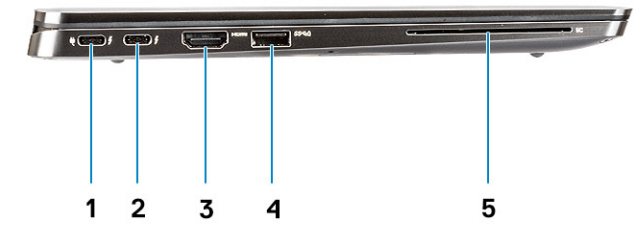

- 1. USB 3.2 Gen 2 Type-C port with Thunderbolt 3 and Power Delivery
- 2. USB 3.2 Gen 2 Type-C port with Thunderbolt 3
- 3. HDMI 2.0 Port
- 4. USB 3.2 Gen 1 Type-A port with PowerShare
- 5. Smart card reader (optional)

## <span id="page-8-0"></span>**Right view**

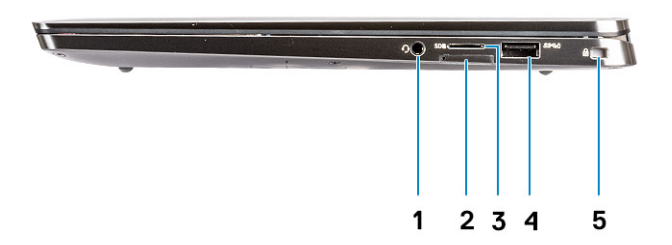

- 1. Universal audio port
- 2. uSIM card slot (WWAN only)
- 3. uSD 4.0 card reader
- 4. USB 3.2 Gen 1 Type-A port with PowerShare
- 5. Wedge-shaped lock slot

## <span id="page-9-0"></span>**Top view**

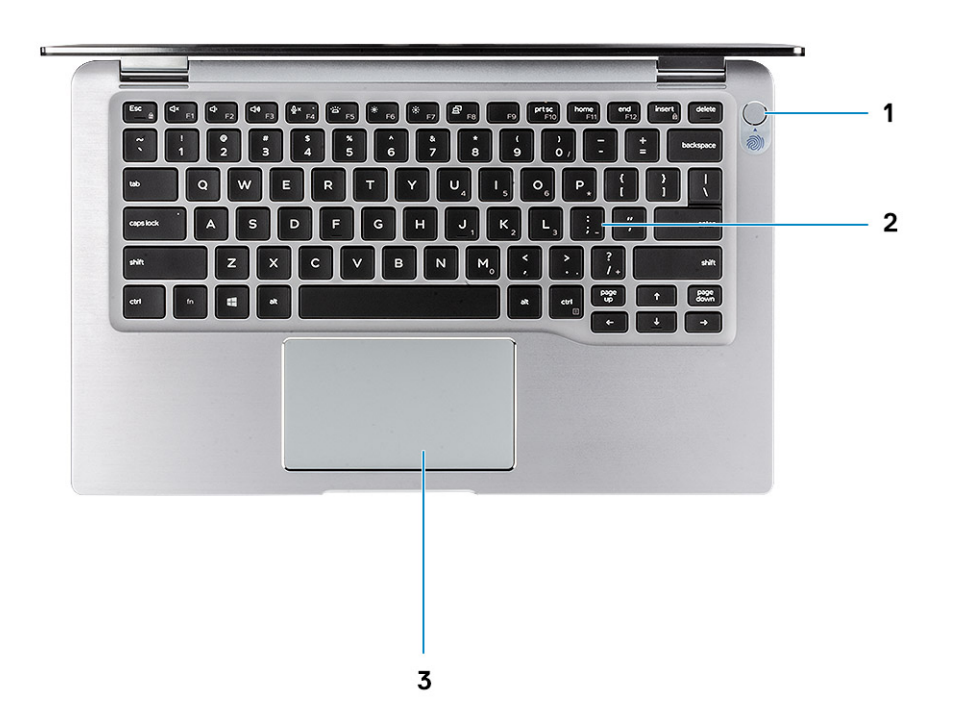

- 1. Power button with fingerprint reader (optional)
- 2. Keyboard
- 3. Touchpad with NFC (optional)

## <span id="page-10-0"></span>**Front view**

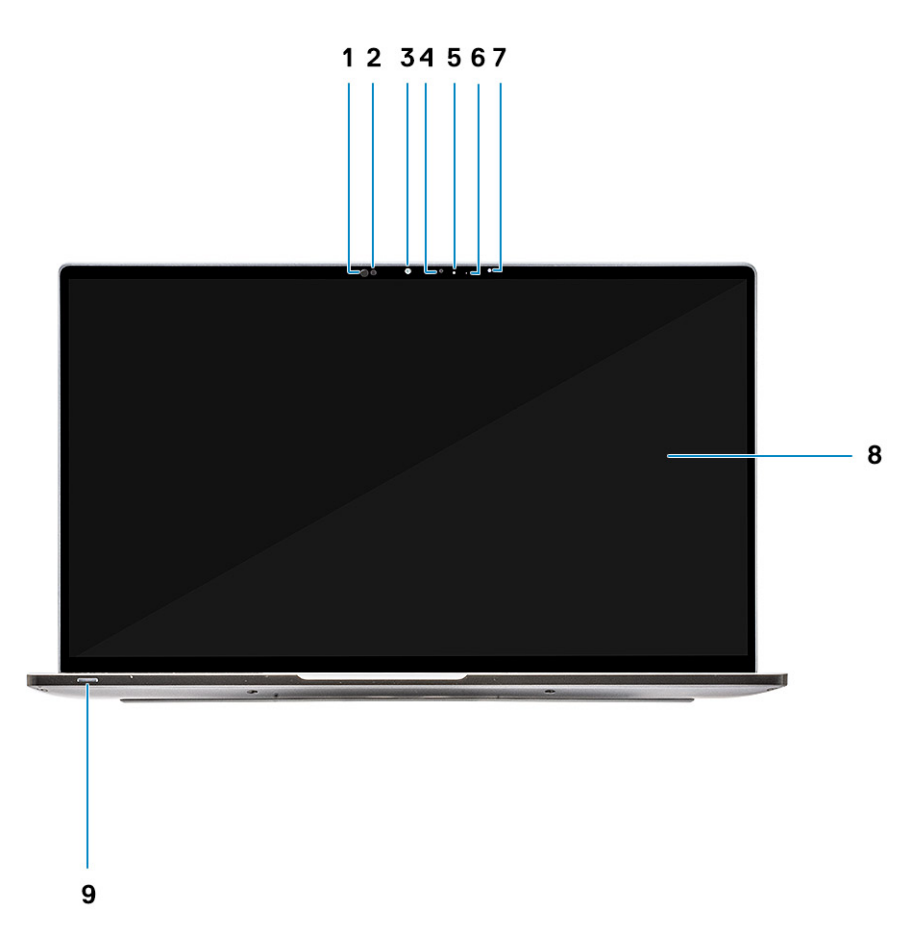

- 1. Proximity sensor receiver
- 2. Proximity sensor emitter
- 3. IR emitter
- 4. Infrared camera
- 5. Camera status LED
- 6. IR emitter
- 7. Ambient Light Sensor (ALS)
- 8. Display panel
- 9. Battery/Diagnostics status LED

### <span id="page-11-0"></span>**Bottom view**

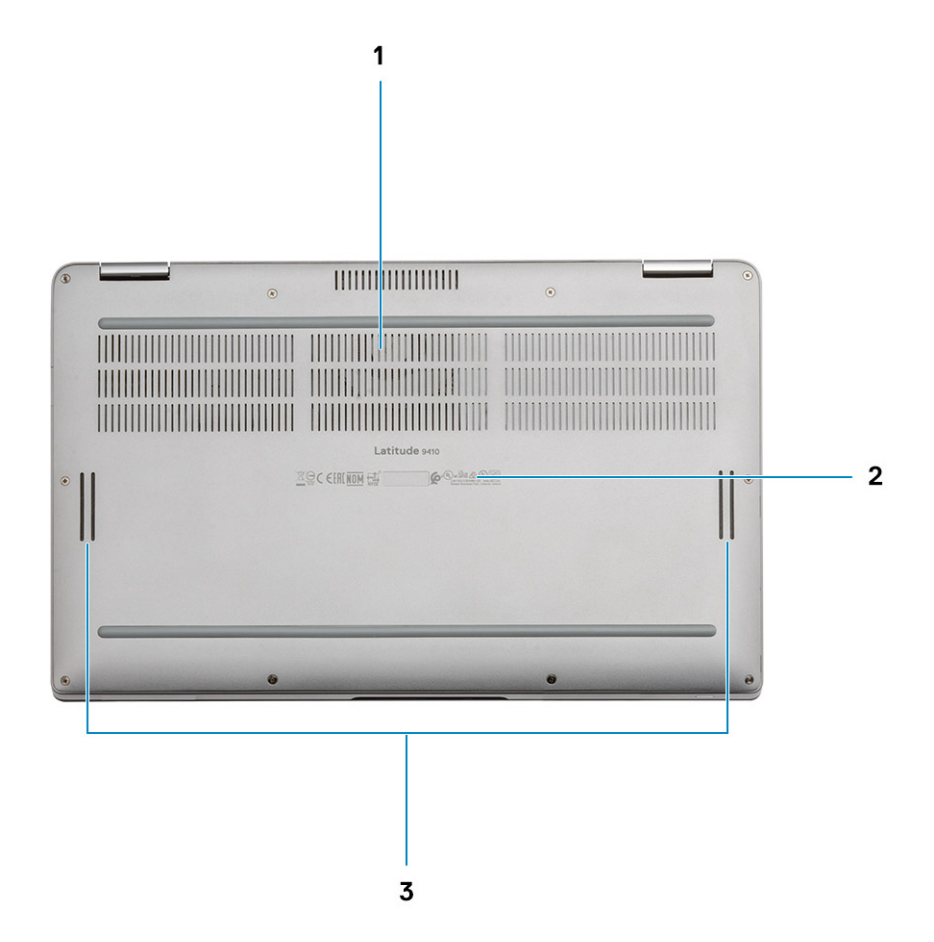

- 1. Thermal vent
- 2. Service Tag label
- 3. Speakers

## <span id="page-12-0"></span>**Chassis modes**

This section illustrates various supported modes for Latitude 7400 2-in-1: Stand, Notebook, Tablet, and Tent.

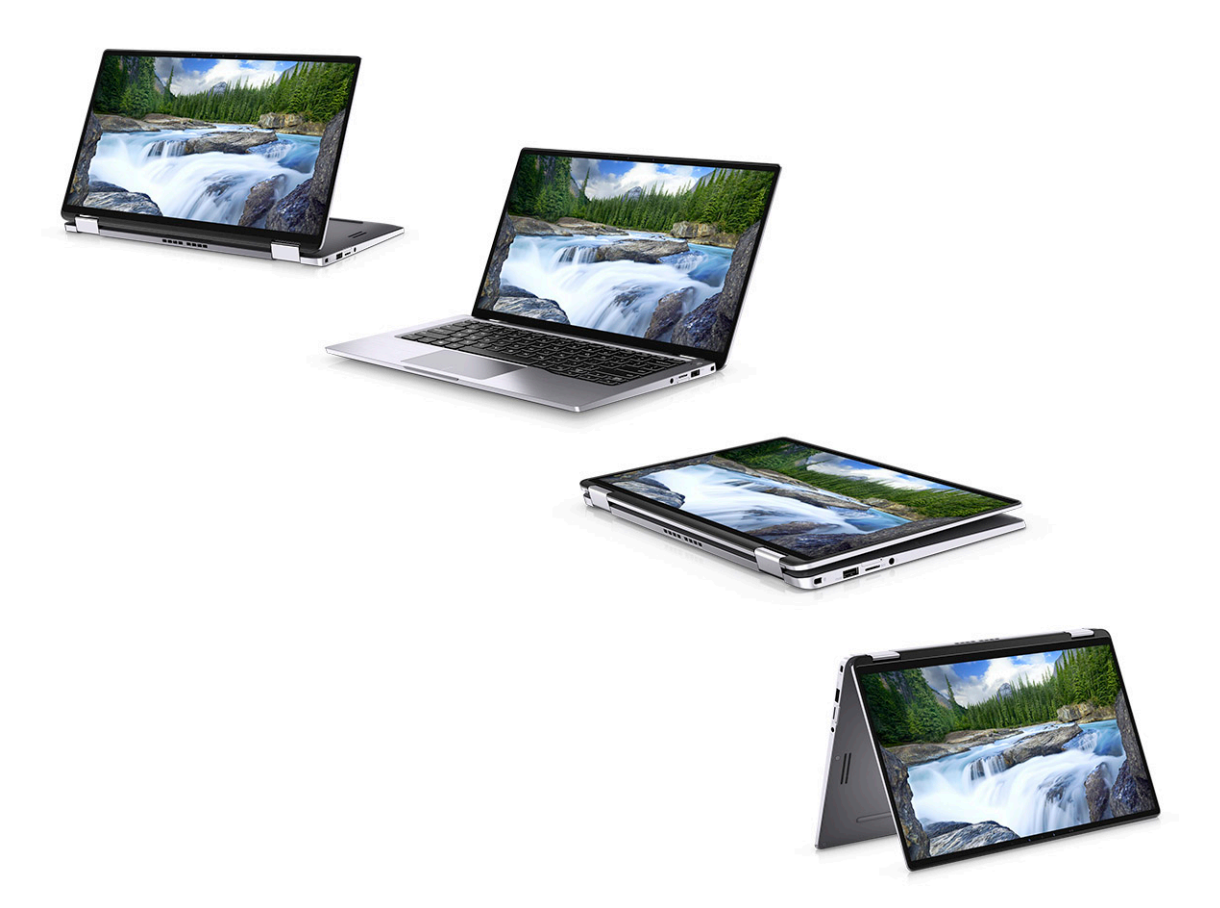

# **Keyboard shortcuts**

<span id="page-13-0"></span>**NOTE:** Keyboard characters may differ depending on the keyboard language configuration. Keys that are used for shortcuts remain the same across all language configurations.

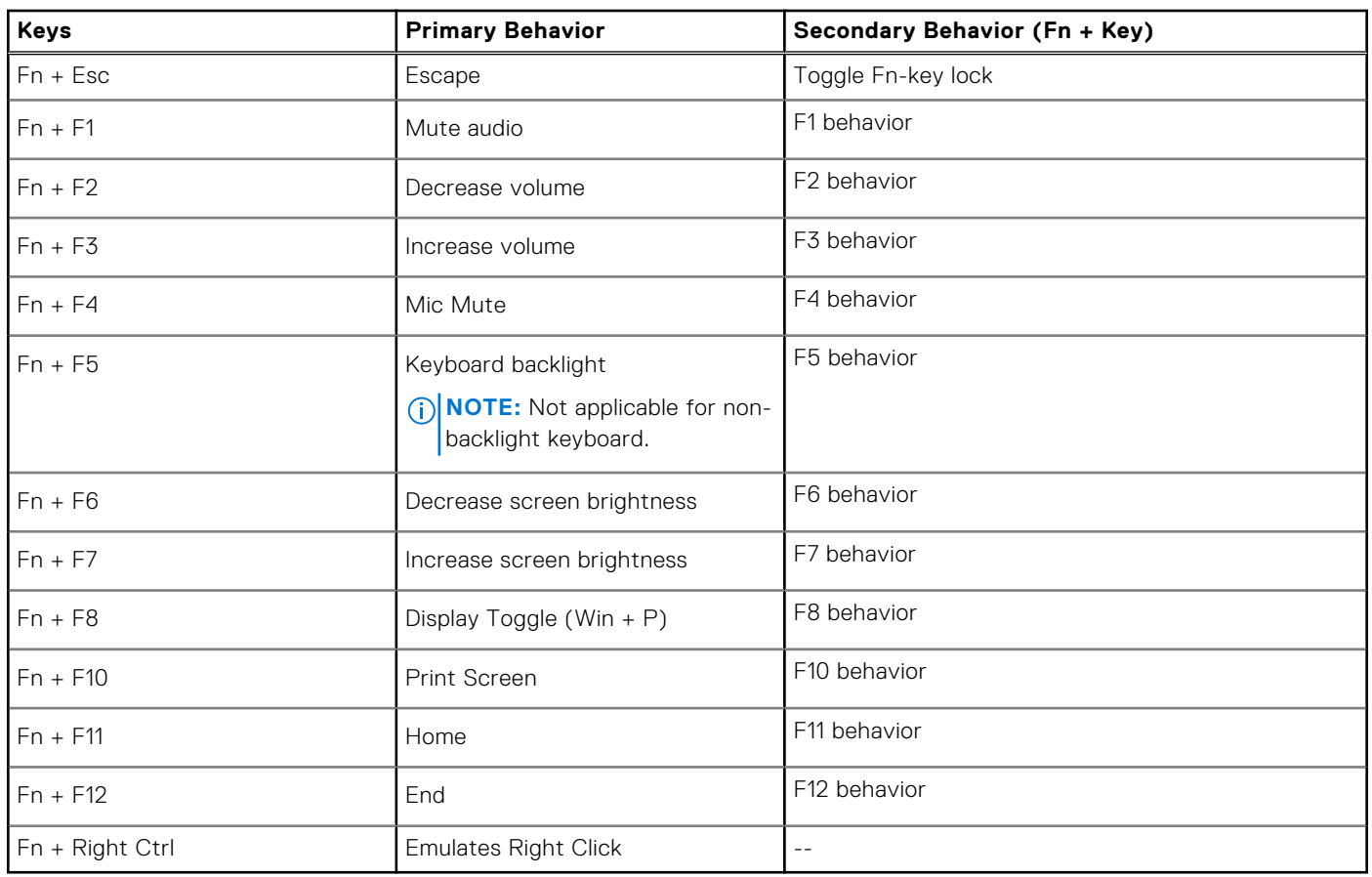

#### **Table 2. List of keyboard shortcuts**

# **Specifications of Latitude 9410**

#### <span id="page-14-0"></span>**Topics:**

- Dimensions and weight
- [Processors](#page-15-0)
- [Chipset](#page-15-0)
- [Operating system](#page-15-0)
- [Memory](#page-15-0)
- [Ports and connectors](#page-16-0)
- [Communications](#page-16-0)
- [Audio](#page-17-0)
- [Storage](#page-18-0)
- [Media-card reader](#page-18-0)
- [Keyboard](#page-19-0)
- [Camera](#page-19-0)
- [Touchpad](#page-20-0)
- [Power adapter](#page-20-0)
- [Battery](#page-21-0)
- [Display](#page-22-0)
- [Fingerprint reader](#page-22-0)
- [Video](#page-23-0)
- [Security](#page-23-0)
- [Security Software](#page-23-0)
- [Computer environment](#page-23-0)

### **Dimensions and weight**

#### **Table 3. Dimensions and weight**

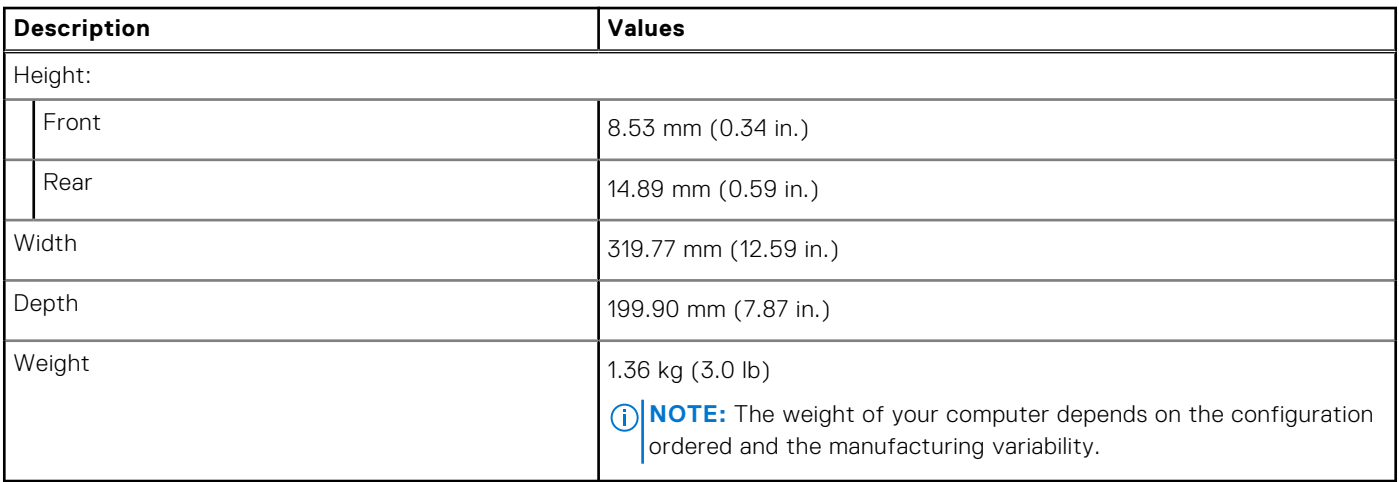

## <span id="page-15-0"></span>**Processors**

#### **Table 4. Processors**

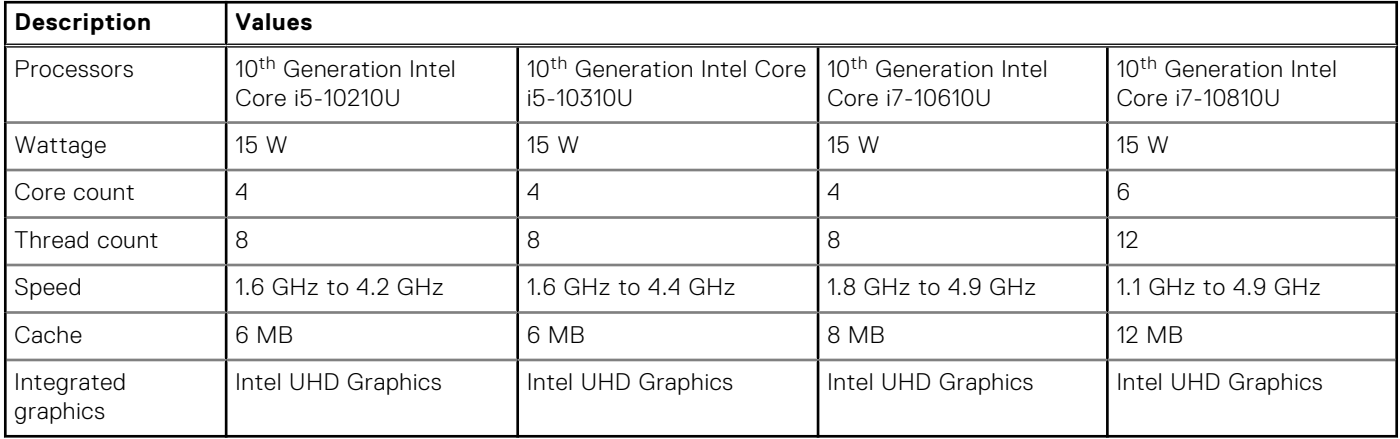

## **Chipset**

#### **Table 5. Chipset**

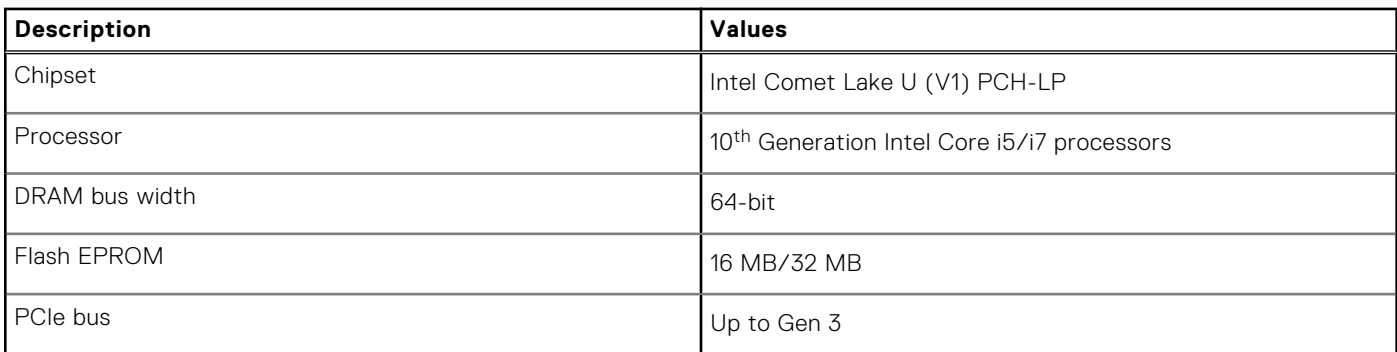

## **Operating system**

- Windows 10 Home (64-bit)
- Windows 10 Professional (64-bit)

## **Memory**

#### **Table 6. Memory specifications**

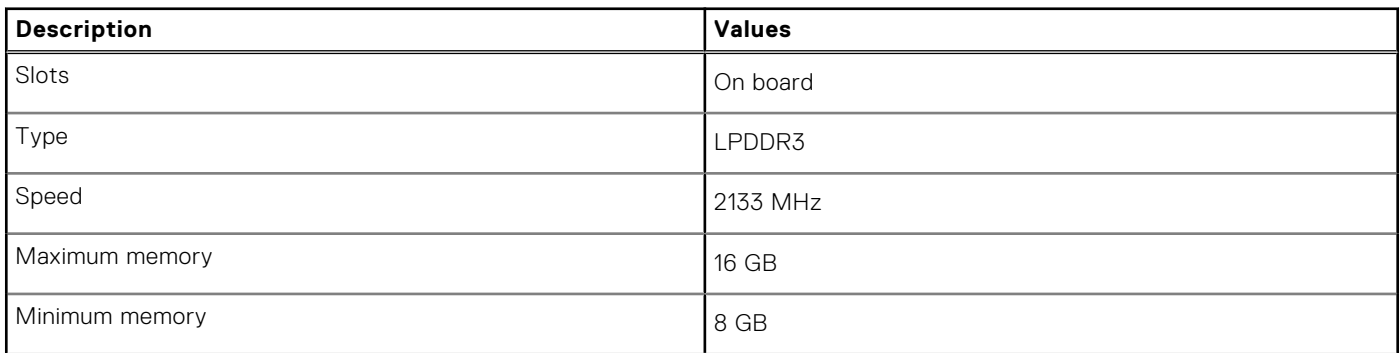

#### <span id="page-16-0"></span>**Table 6. Memory specifications (continued)**

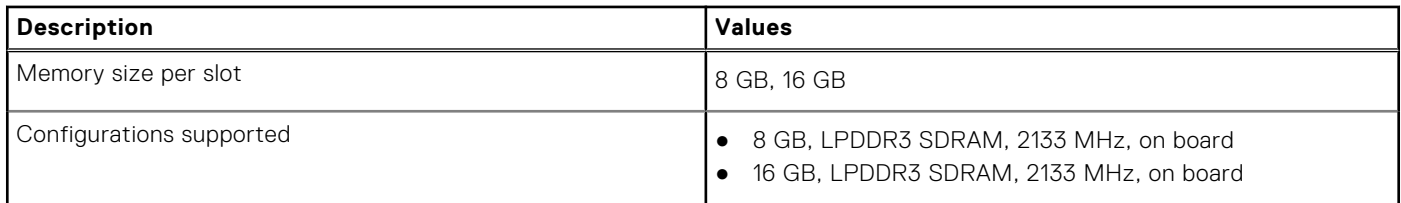

### **Ports and connectors**

#### **Table 7. External ports and connectors**

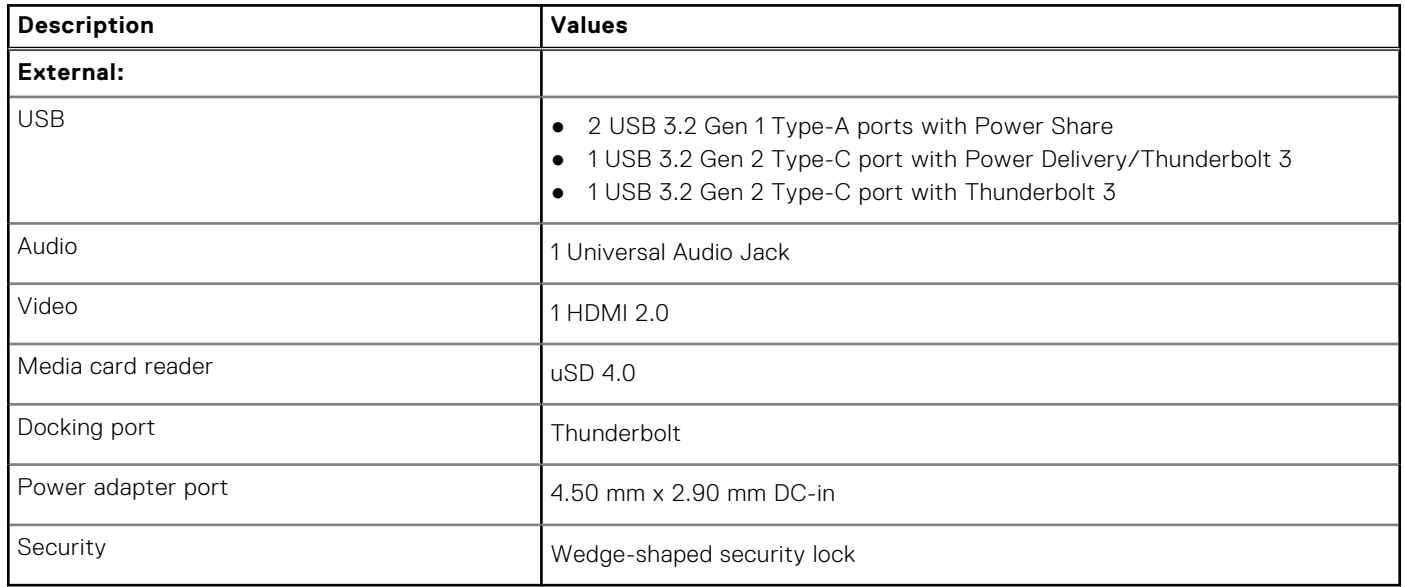

#### **Table 8. Internal ports and connectors**

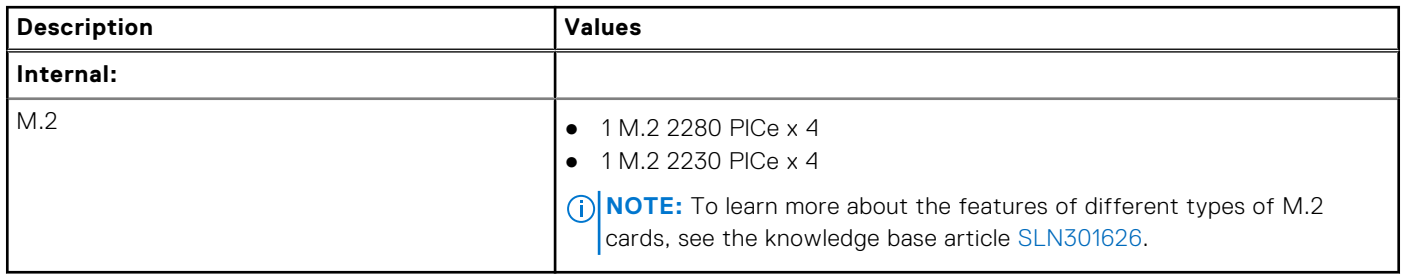

## **Communications**

### Wireless module

#### **Table 9. Wireless module specifications**

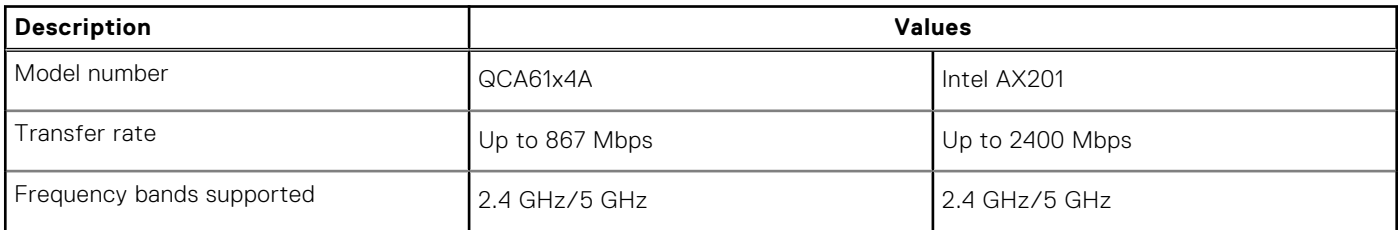

#### <span id="page-17-0"></span>**Table 9. Wireless module specifications (continued)**

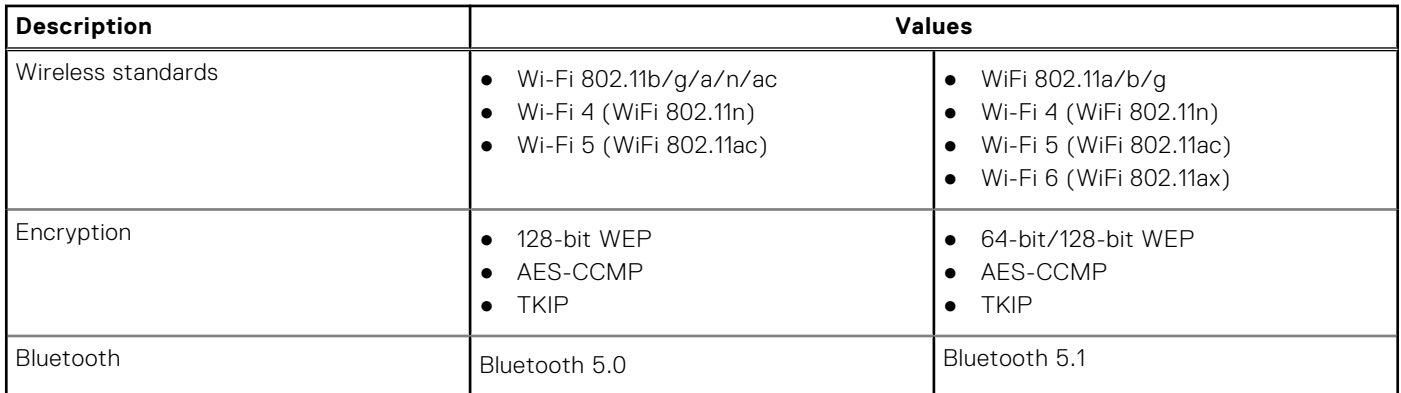

### Wireless wide area network module

#### **Table 10. WWAN module specifications**

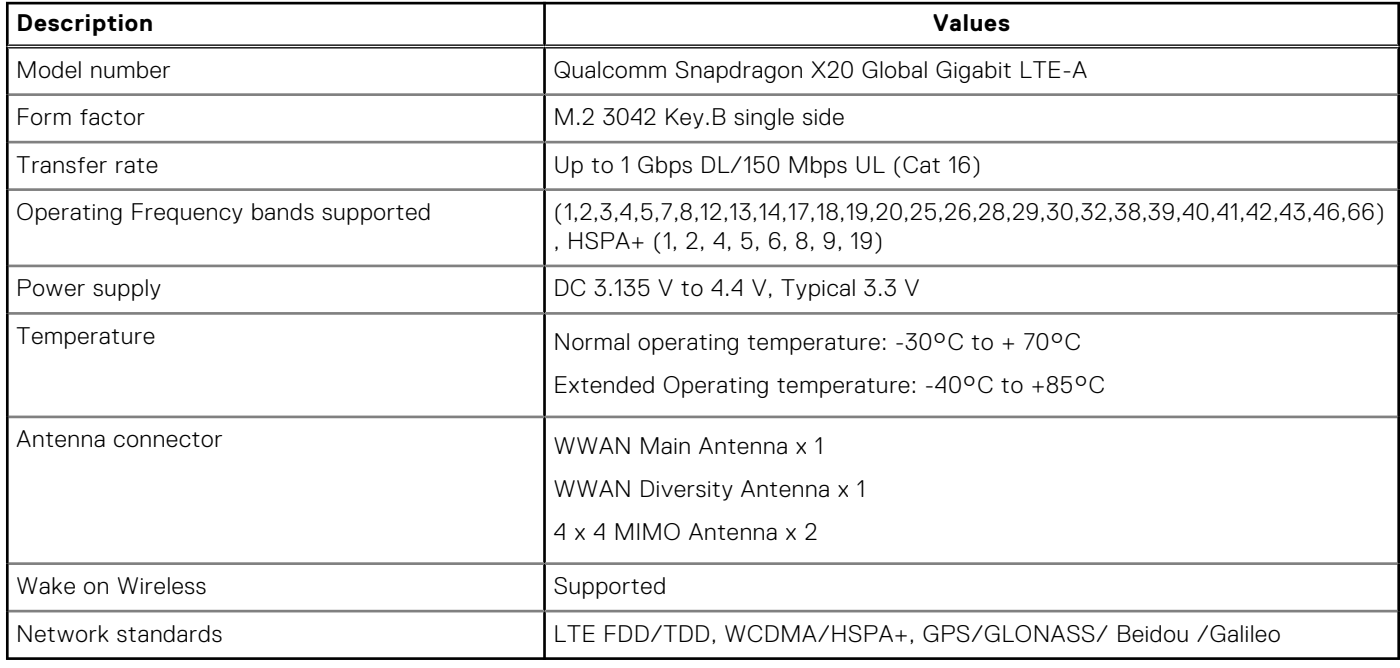

## **Audio**

#### **Table 11. Audio specifications**

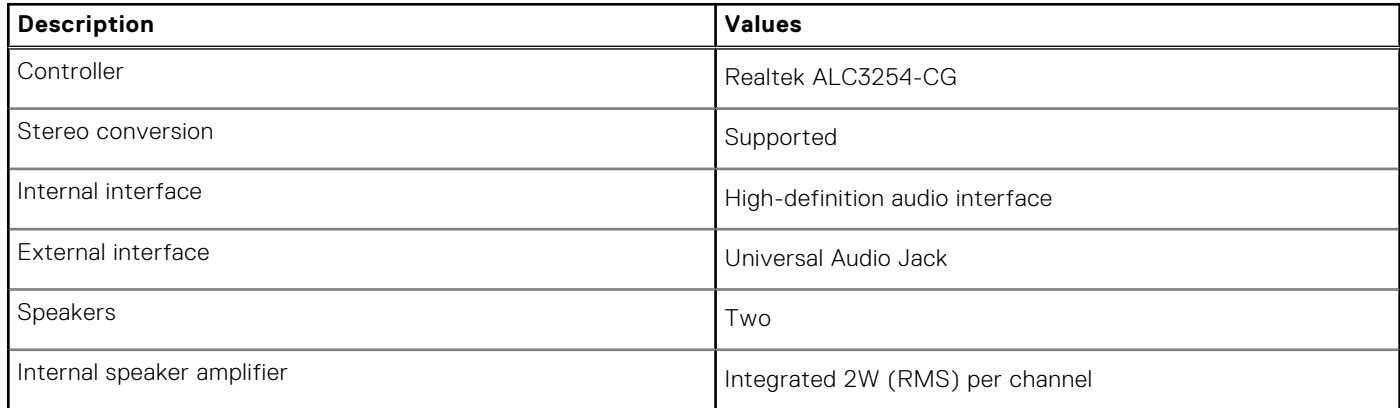

#### <span id="page-18-0"></span>**Table 11. Audio specifications (continued)**

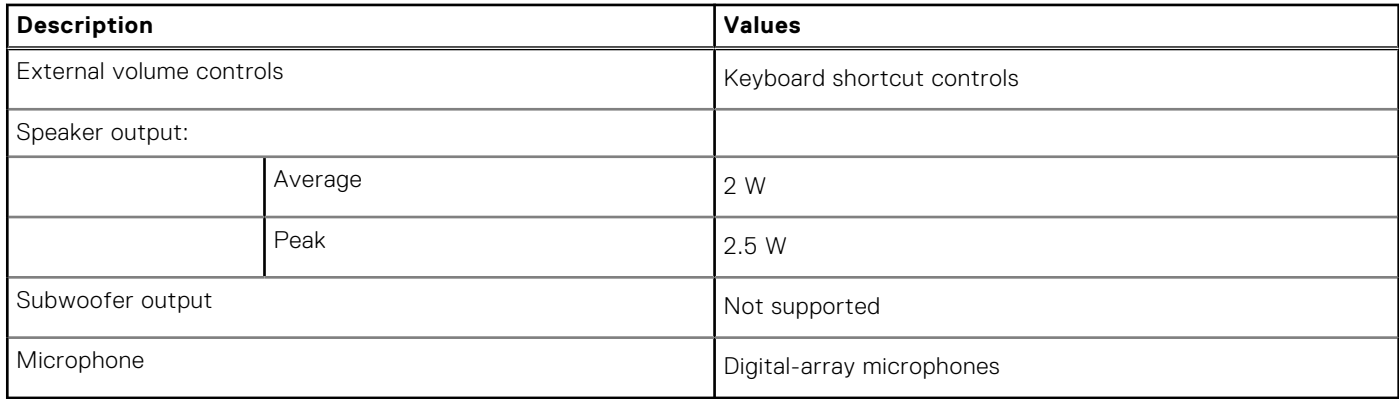

### **Storage**

Your computer supports one of the following configurations:

- M.2 2230, 128 GB, Gen 3 PCIe x4, NVMe, Class 35 SSD
- M.2 2230, 256 GB, Gen 3 PCIe x4, NVMe, Class 35 SSD
- M.2 2230, 512 GB, Gen 3 PCIe x4, NVMe, Class 35 SSD
- M.2 2230, 512 GB, Gen 3 PCIe x4, NVMe, Class 35 SSD
- M.2 2230, 1 TB, Gen 3 PCIe x4, NVMe, Class 35 SSD
- M.2 2230, 256 GB, Gen 3 PCIe x4, NVMe Class 35 Self-Encrypting SSD
- M.2 2280, 256 GB, Gen 3 PCIe x4, NVMe, Class 40 SSD
- M.2 2280, 512 GB, Gen 3 PCIe x4, NVMe, Class 40 SSD
- M.2 2280, 1 TB, Gen 3 PCIe x4, NVMe, Class 40 SSD
- M.2 2280, 2 TB, Gen 3 PCIe x4, NVMe, Class 40 SSD
- M.2 2280, 512 GB, Gen 3 PCIe x4, NVMe, Class 40 Self-Encrypting SSD

#### **Table 12. Storage specifications**

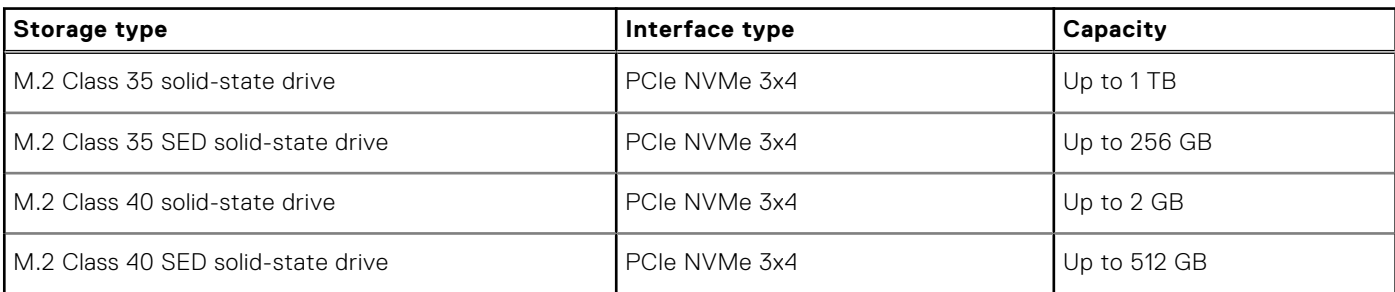

## **Media-card reader**

#### **Table 13. Media-card reader specifications**

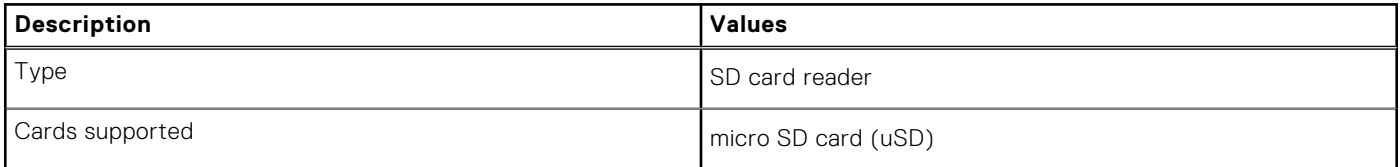

## <span id="page-19-0"></span>**Keyboard**

#### **Table 14. Keyboard specifications**

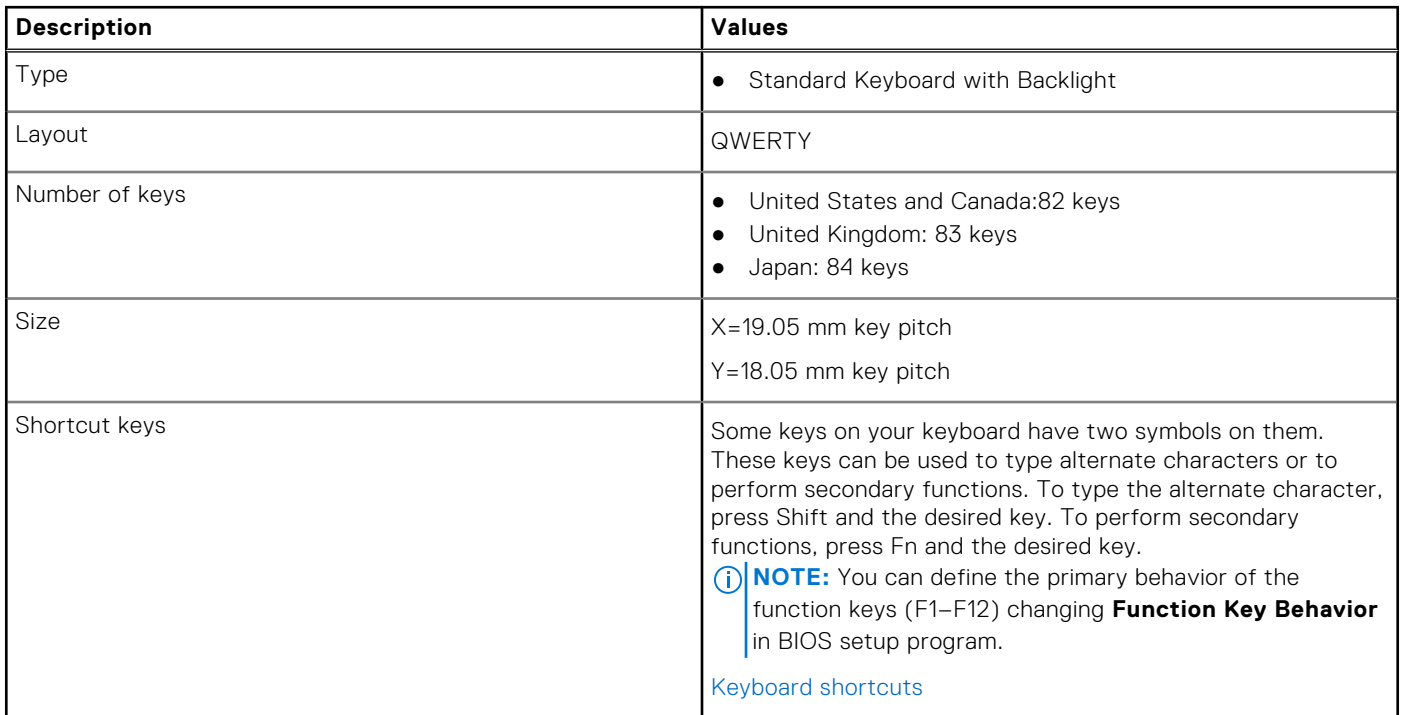

### **Camera**

#### **Table 15. Camera specifications**

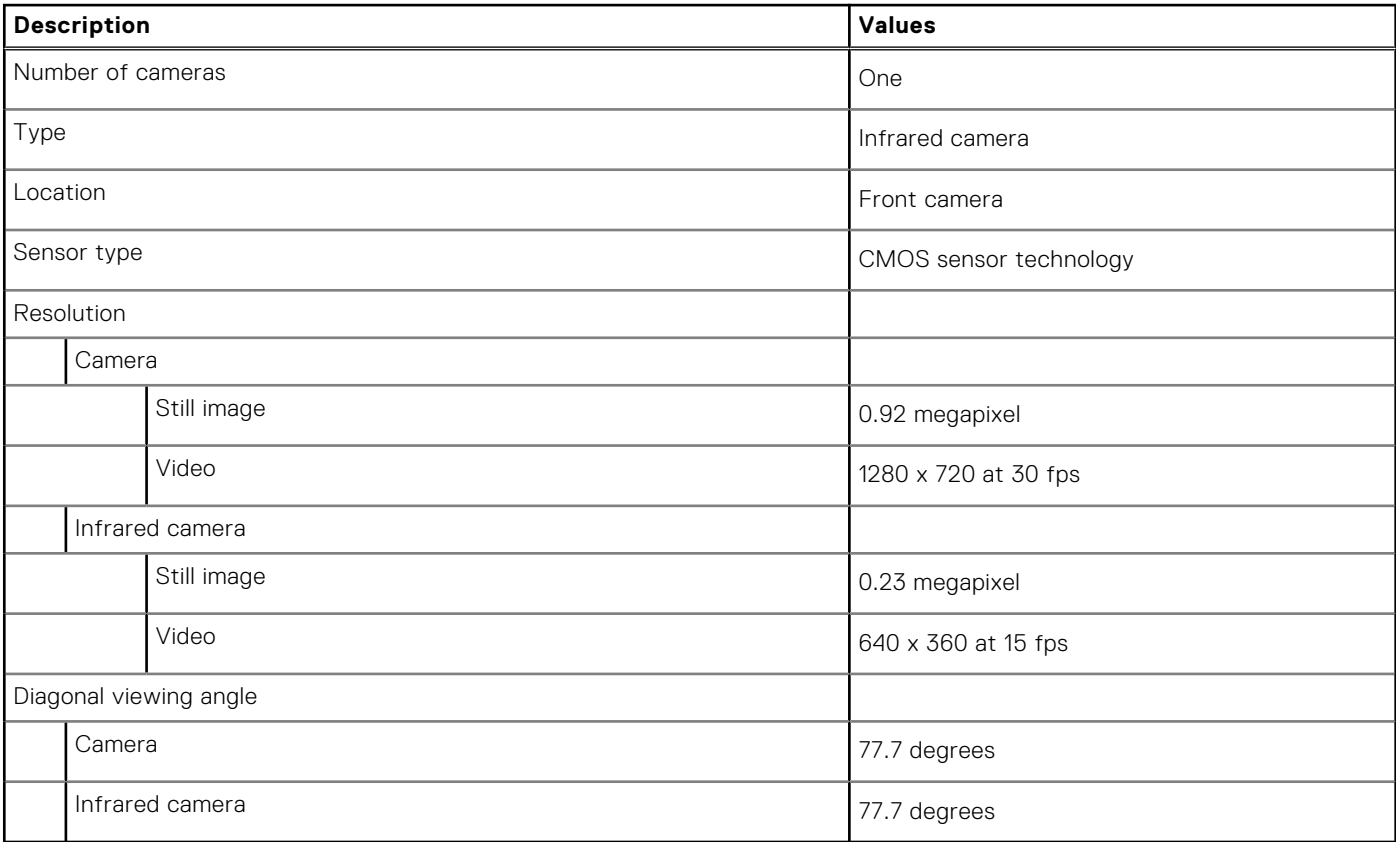

## <span id="page-20-0"></span>**Touchpad**

#### **Table 16. Touchpad specifications**

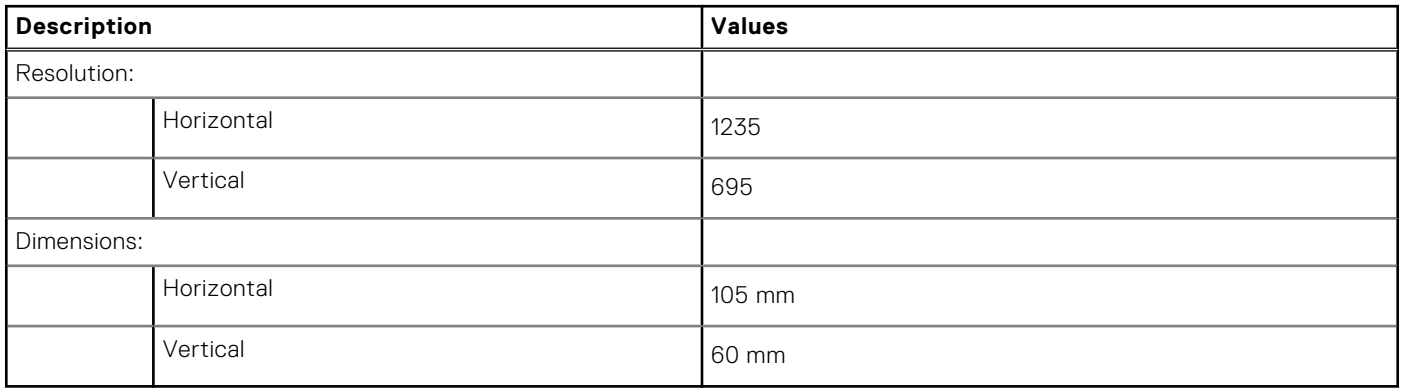

### **Touchpad gestures**

For more information about touchpad gestures for Windows 10, see the Microsoft knowledge base article [4027871](https://support.microsoft.com/help/4027871/windows-10-touchpad-gestures) at [support.microsoft.com.](https://support.microsoft.com/)

## **Power adapter**

#### **Table 17. Power adapter specifications**

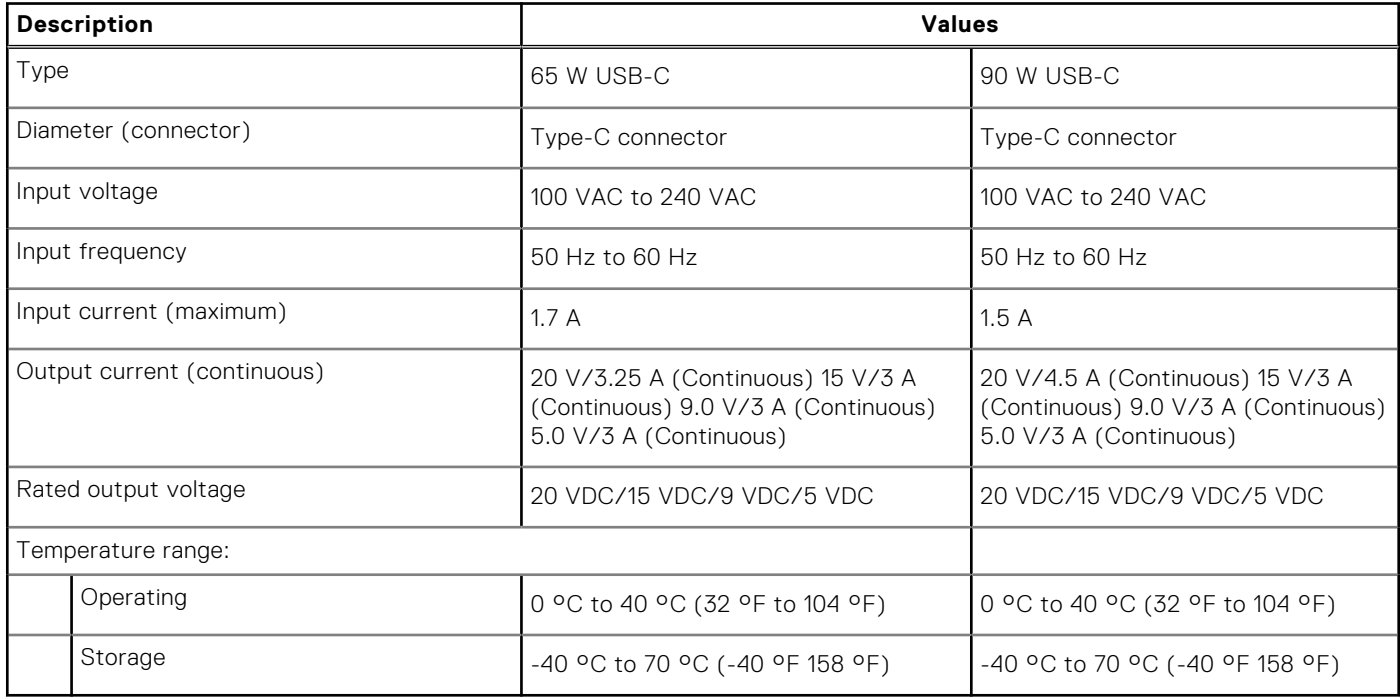

## <span id="page-21-0"></span>**Battery**

#### **Table 18. Battery specifications**

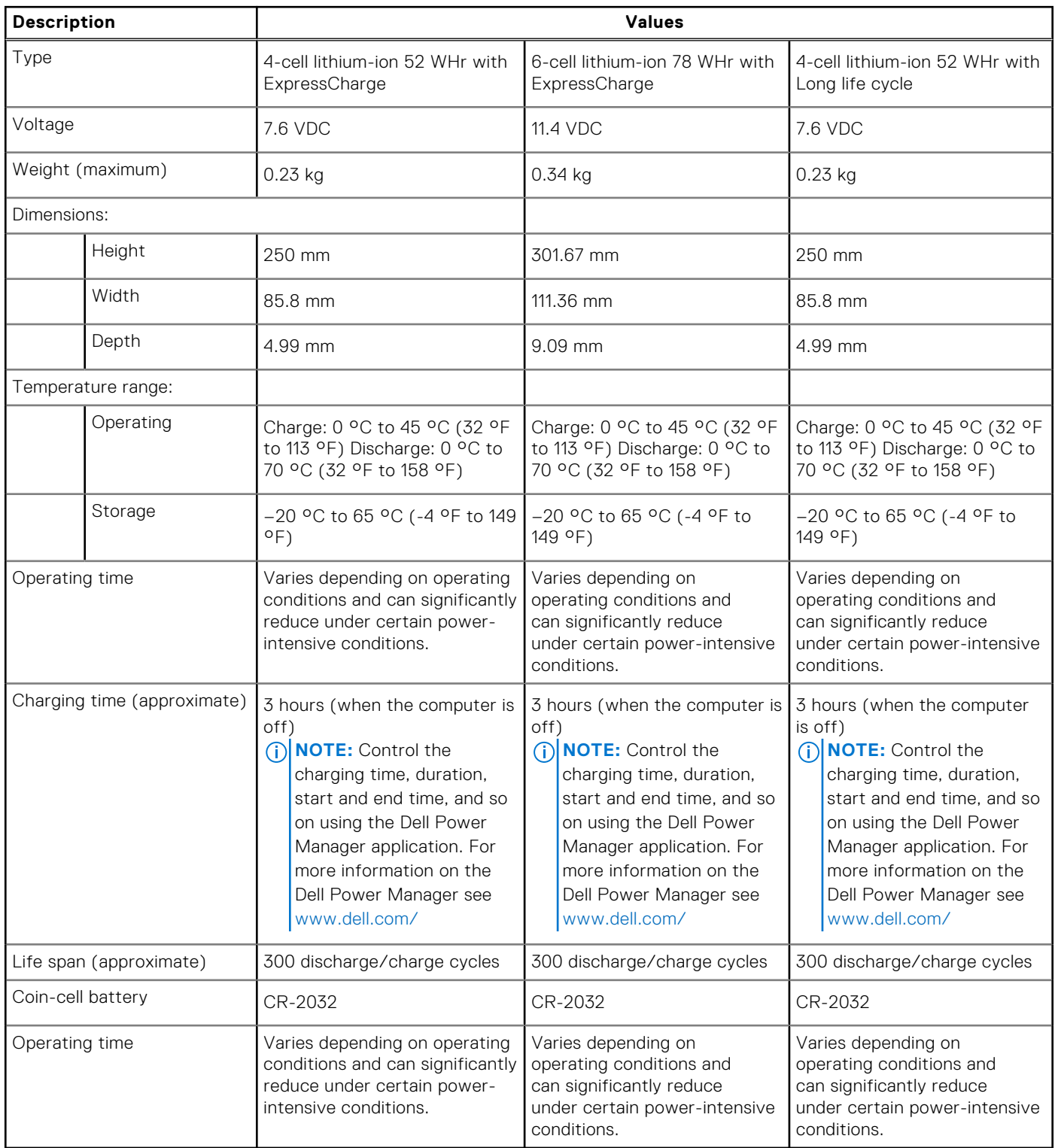

## <span id="page-22-0"></span>**Display**

#### **Table 19. Display specifications**

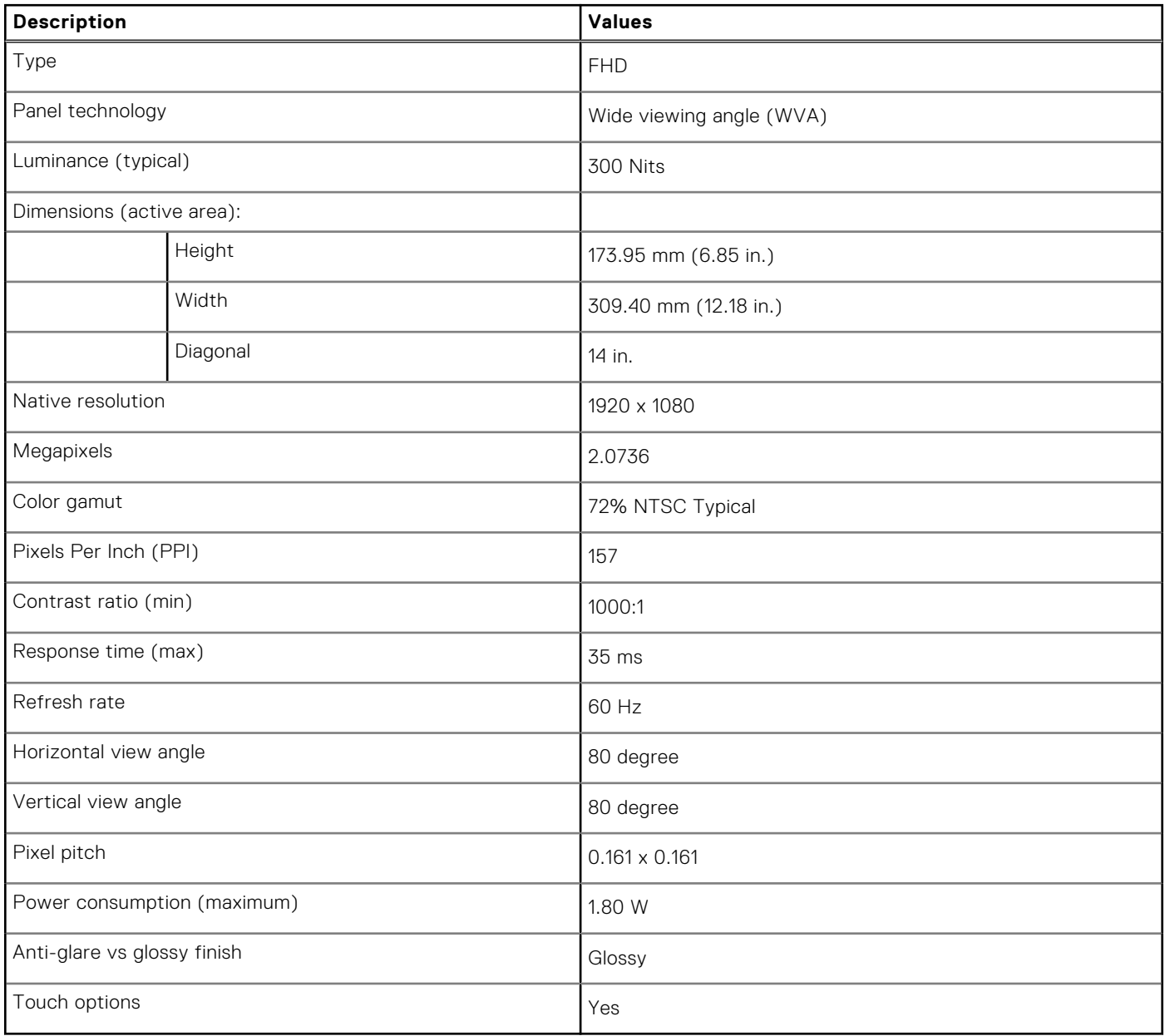

## **Fingerprint reader**

#### **Table 20. Fingerprint reader specifications**

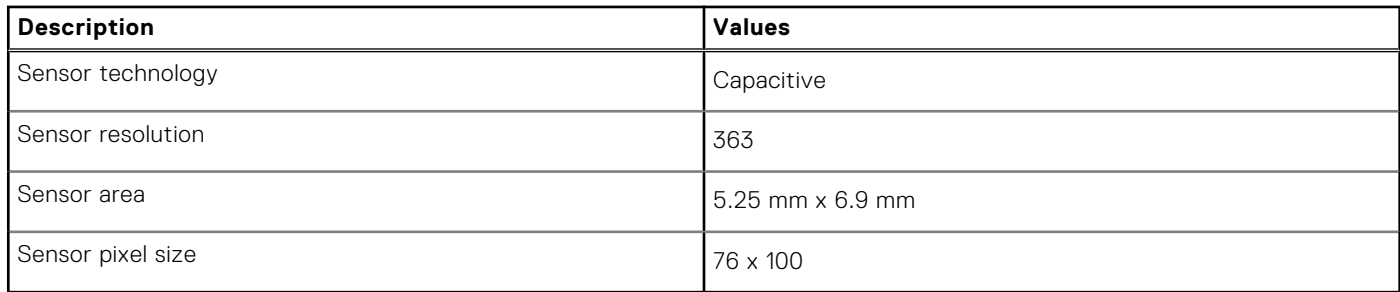

## <span id="page-23-0"></span>**Video**

#### **Table 21. Integrated graphics specifications**

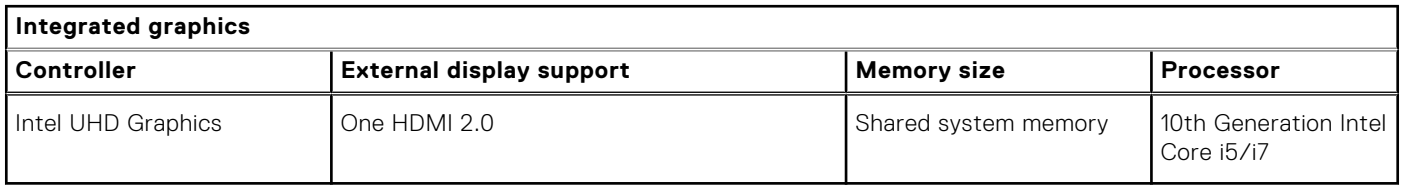

## **Security**

- Trusted Platform Module (TPM) 2.0 FIPS-140-2 Certified / TCG Certified
- Windows Hello compliant fingerprint reader in power button (Optional)
- Touch Fingerprint Reader (in Power Button) with Control Vault 3.0 Advanced Authentication with FIPS 140-2 Level 3 Certification (Optional)
- Contacted Smart Card and ControlVault 3 Advanced Authentication with FIPS 140-2 Level 3 Certification (Optional)
- Touch Fingerprint Reader (in Power Button), Contacted Smart Card, and Control Vault 3 Advanced Authentication with FIPS 140-2 Level 3 Certification (Optional)
- Touch Fingerprint Reader (in Power Button), Contacted Smart Card, Contactless Smart Card, NFC, and Control Vault 3 Advanced Authentication with FIPS 140-2 Level 3 Certification (Optional)
- Face IR camera (Windows Hello compliant) with ExpressSign-in (Optional)

### **Security Software**

- Dell Client Command Suite
- Dell BIOS Verification
- Dell Endpoint Security and Management Software (Optional)
- VMware Carbon Black Endpoint Standard
- VMware Carbon Black Endpoint Standard and Secureworks Threat Detection and Response
- **Dell Encryption Enterprise**
- **Dell Encryption Personal**
- Carbonite
- VMware Workspace ONE
- Absolute Endpoint Visibility and Control
- **Netskope**
- Dell Supply Chain Defense

## **Computer environment**

**Airborne contaminant level:** G1 as defined by ISA-S71.04-1985

#### **Table 22. Computer environment**

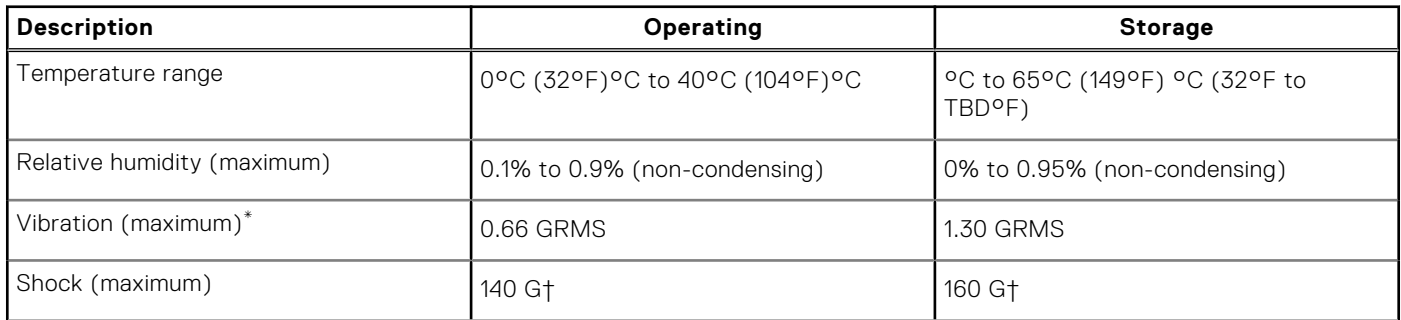

#### **Table 22. Computer environment (continued)**

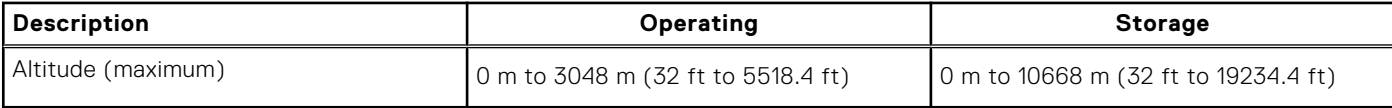

\* Measured using a random vibration spectrum that simulates user environment.

† Measured using a 2 ms half-sine pulse when the hard drive is in use.

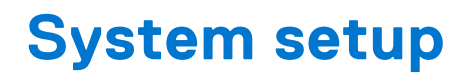

<span id="page-25-0"></span>**CAUTION: Unless you are an expert computer user, do not change the settings in the BIOS Setup program. Certain changes can make your computer work incorrectly.**

**NOTE:** Before you change BIOS Setup program, it is recommended that you write down the BIOS Setup program screen information for future reference.

Use the BIOS Setup program for the following purposes:

- Get information about the hardware installed in your computer, such as the amount of RAM and the size of the hard drive.
- Change the system configuration information.
- Set or change a user-selectable option, such as the user password, type of hard drive installed, and enabling or disabling base devices.

#### **Topics:**

- Boot menu
- Navigation keys
- **[Boot Sequence](#page-26-0)**
- [System setup options](#page-26-0)
- [Updating the BIOS in Windows](#page-37-0)
- [System and setup password](#page-38-0)
- [ExpressSign-in](#page-39-0)

### **Boot menu**

Press <F12> when the Dell logo appears to initiate a one-time boot menu with a list of the valid boot devices for the system. Diagnostics and BIOS Setup options are also included in this menu. The devices listed on the boot menu depend on the bootable devices in the system. This menu is useful when you are attempting to boot to a particular device or to bring up the diagnostics for the system. Using the boot menu does not make any changes to the boot order stored in the BIOS.

The options are:

- UEFI Boot:
- Windows Boot Manager
- Other Options:
- BIOS Setup
- BIOS Flash Update
- Diagnostics
- Change Boot Mode Settings

## **Navigation keys**

**NOTE:** For most of the System Setup options, changes that you make are recorded but do not take effect until you restart the system.

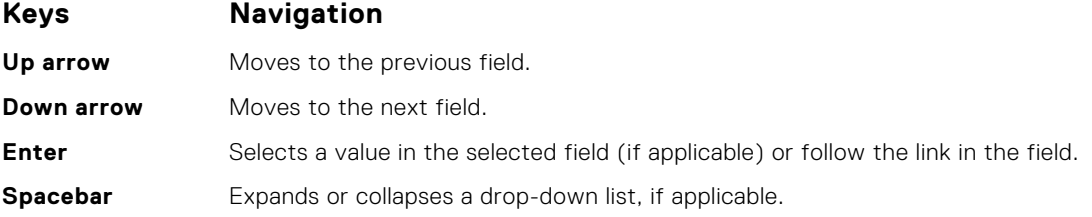

#### <span id="page-26-0"></span>**Keys Navigation**

**Tab** Moves to the next focus area.

**Esc** Moves to the previous page until you view the main screen. Pressing Esc in the main screen displays a message that prompts you to save any unsaved changes and restarts the system.

### **Boot Sequence**

Boot sequence enables you to bypass the System Setup–defined boot device order and boot directly to a specific device (for example: optical drive or hard drive). During the Power-on Self-Test (POST), when the Dell logo appears, you can:

- Access System Setup by pressing F2 key
- Bring up the one-time boot menu by pressing F12 key.

The one-time boot menu displays the devices that you can boot from including the diagnostic option. The boot menu options are:

- Removable Drive (if available)
- **STXXXX Drive**

**NOTE:** XXXX denotes the SATA drive number.

- Optical Drive (if available)
- SATA Hard Drive (if available)
- Diagnostics

**NOTE:** Choosing **Diagnostics**, displays the **ePSA diagnostics** screen.

The boot sequence screen also displays the option to access the System Setup screen.

## **System setup options**

**NOTE:** Depending on the laptop and its installed devices, the items listed in this section may or may not appear.

### **General options**

#### **Table 23. General**

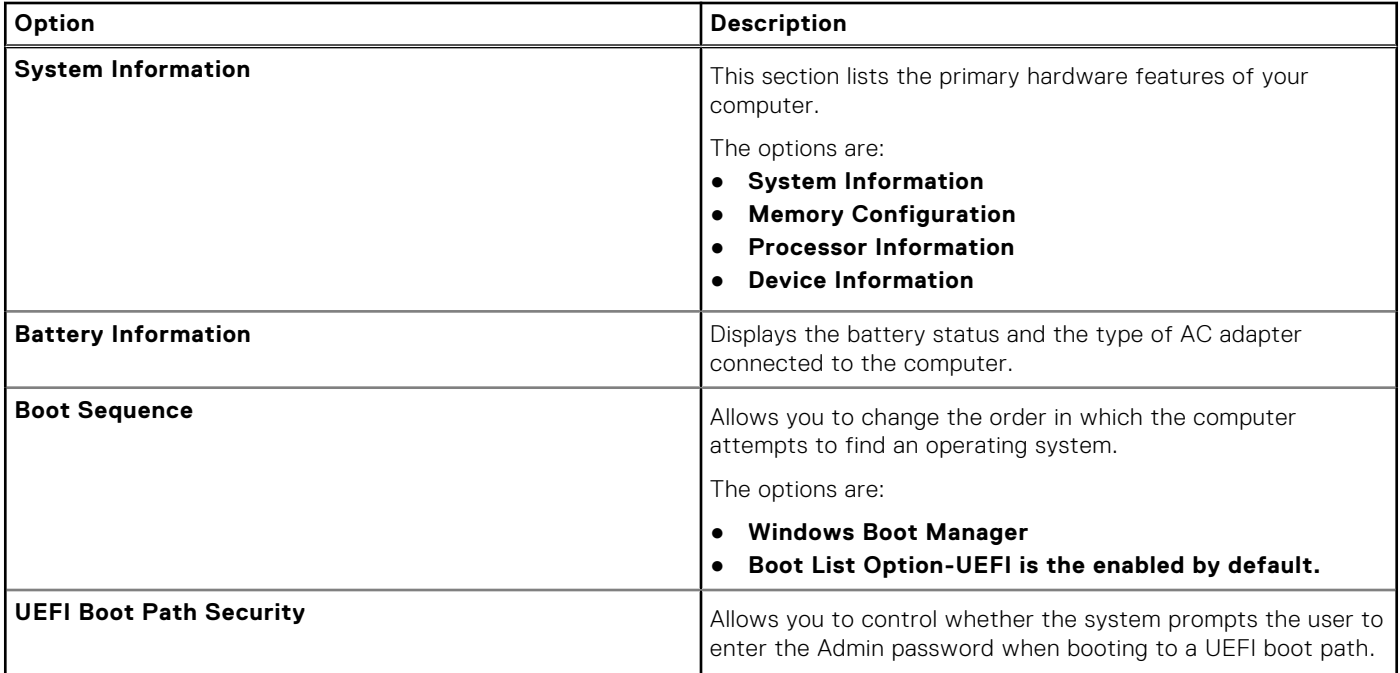

#### <span id="page-27-0"></span>**Table 23. General (continued)**

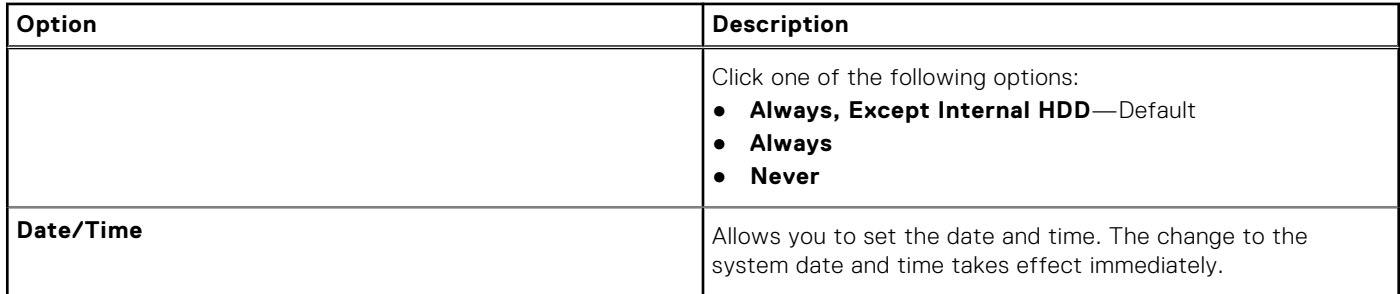

### **System configuration**

#### **Table 24. System Configuration**

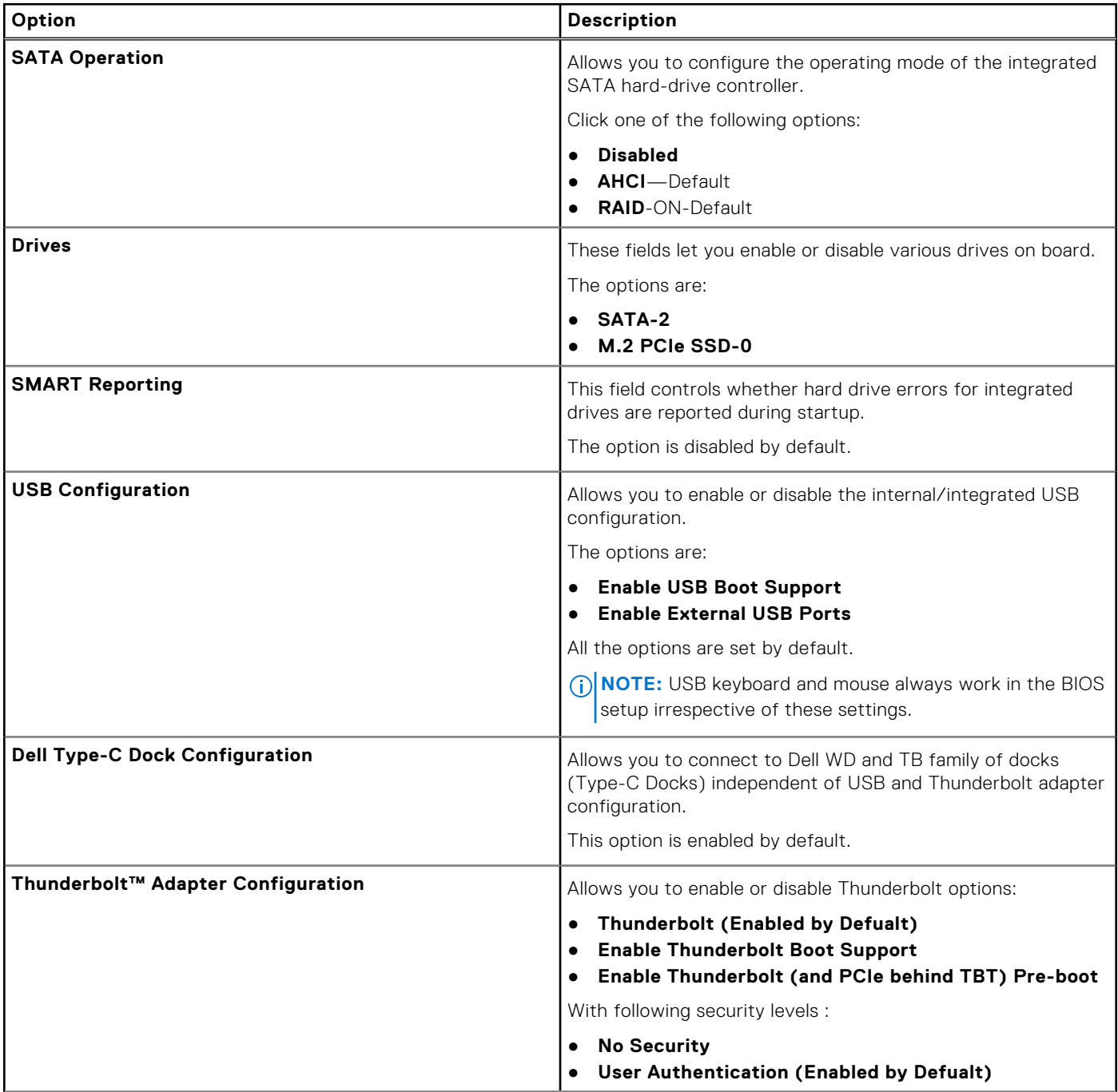

#### **Table 24. System Configuration (continued)**

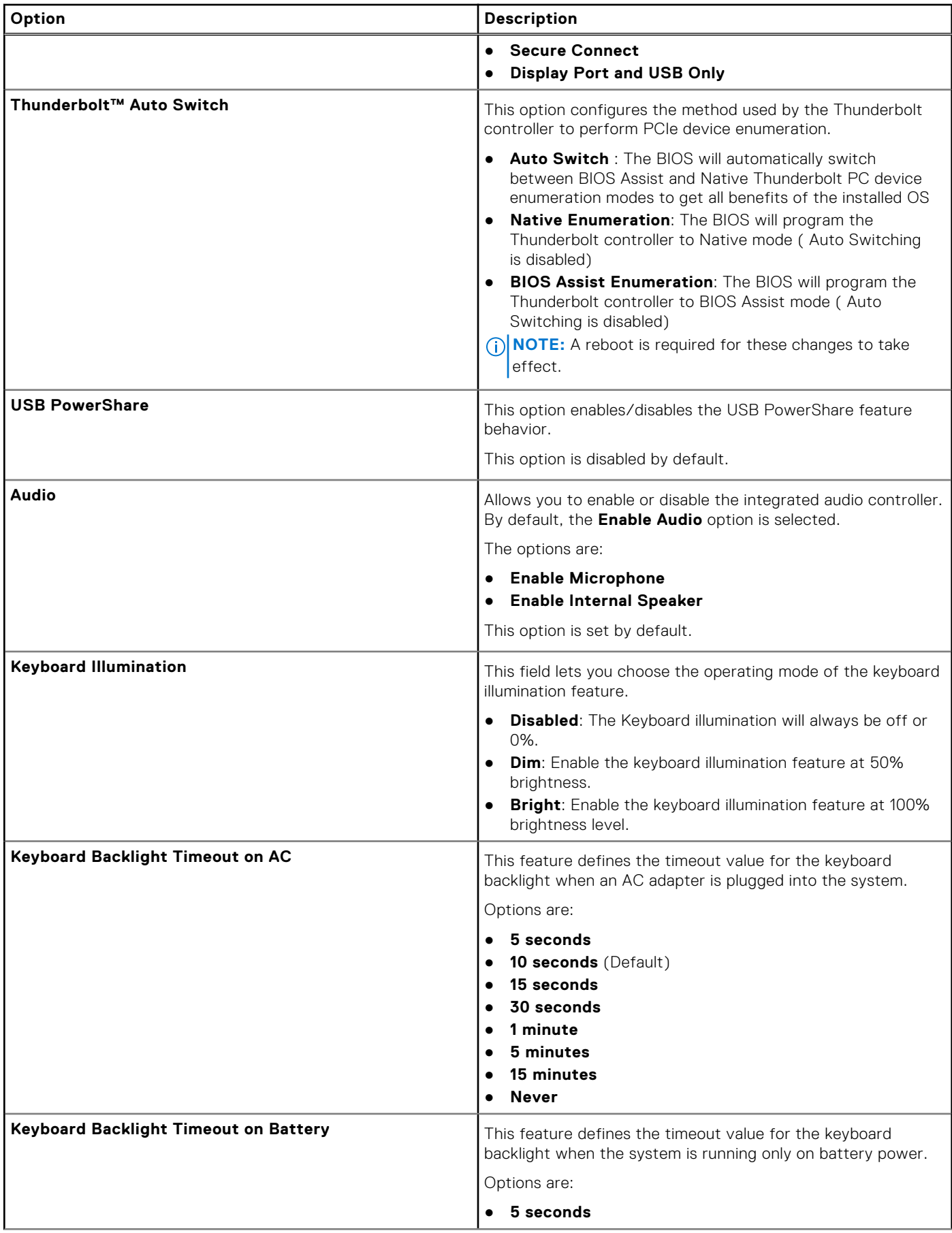

#### <span id="page-29-0"></span>**Table 24. System Configuration (continued)**

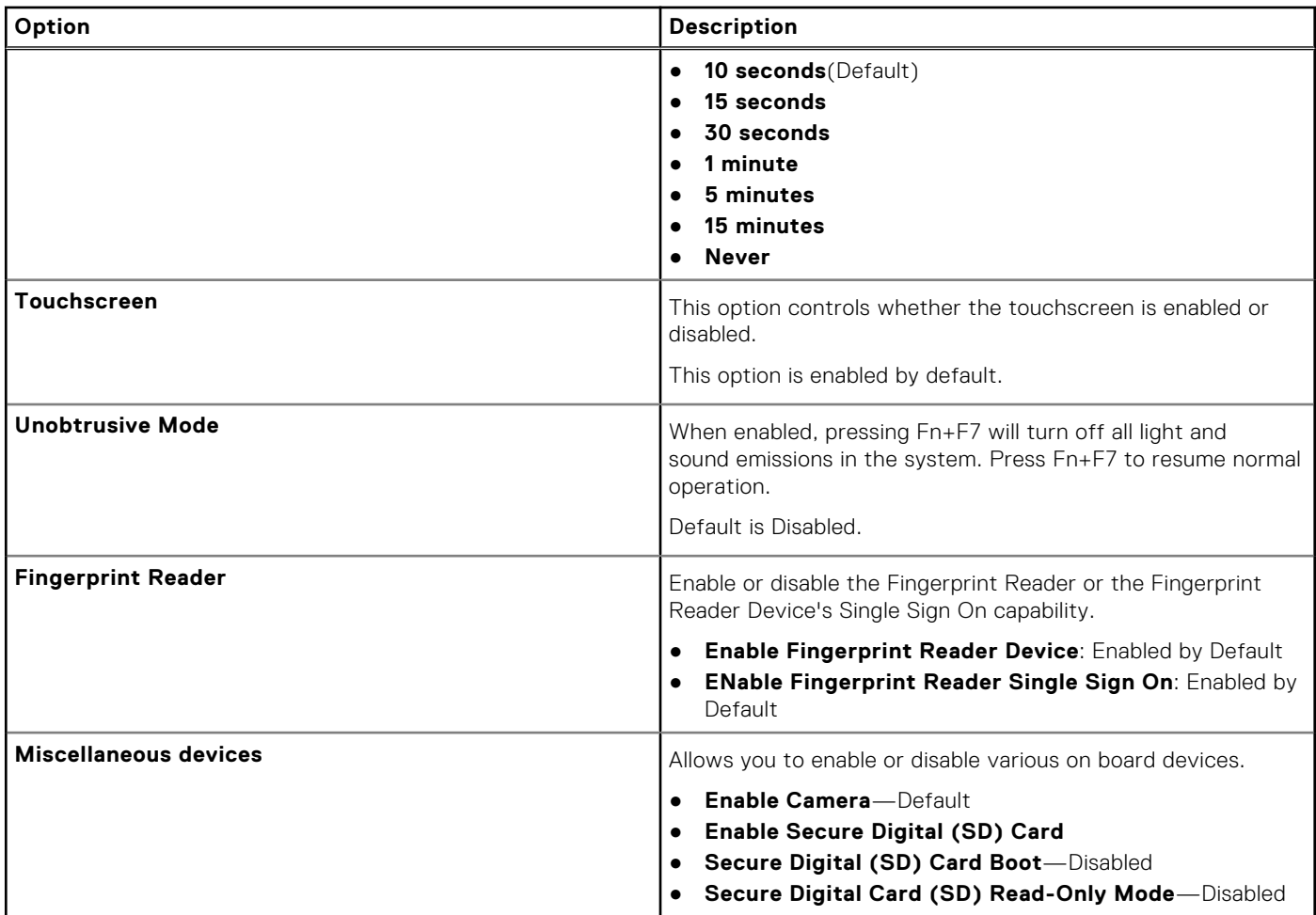

### **Video screen options**

#### **Table 25. Video**

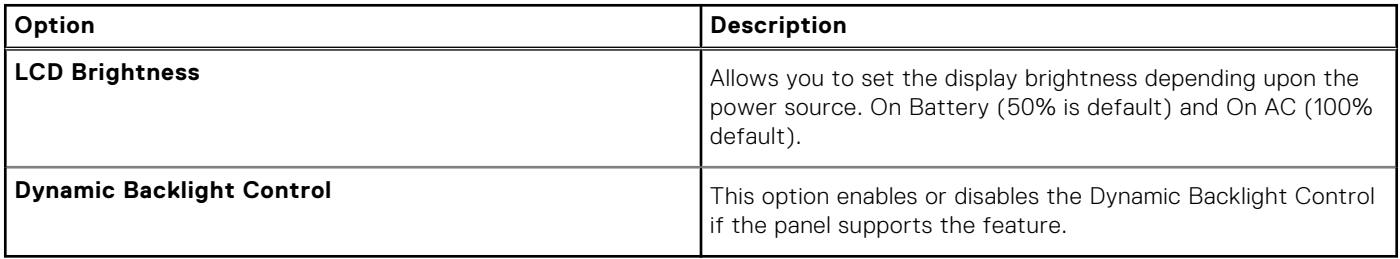

### **Security**

#### **Table 26. Security**

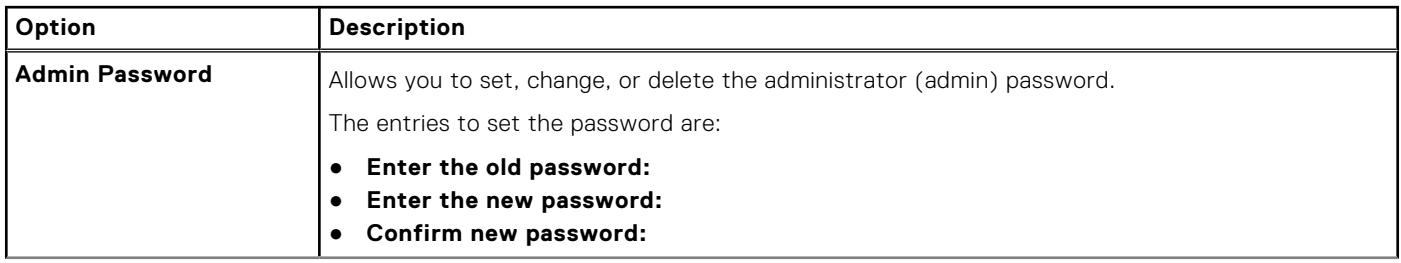

#### **Table 26. Security (continued)**

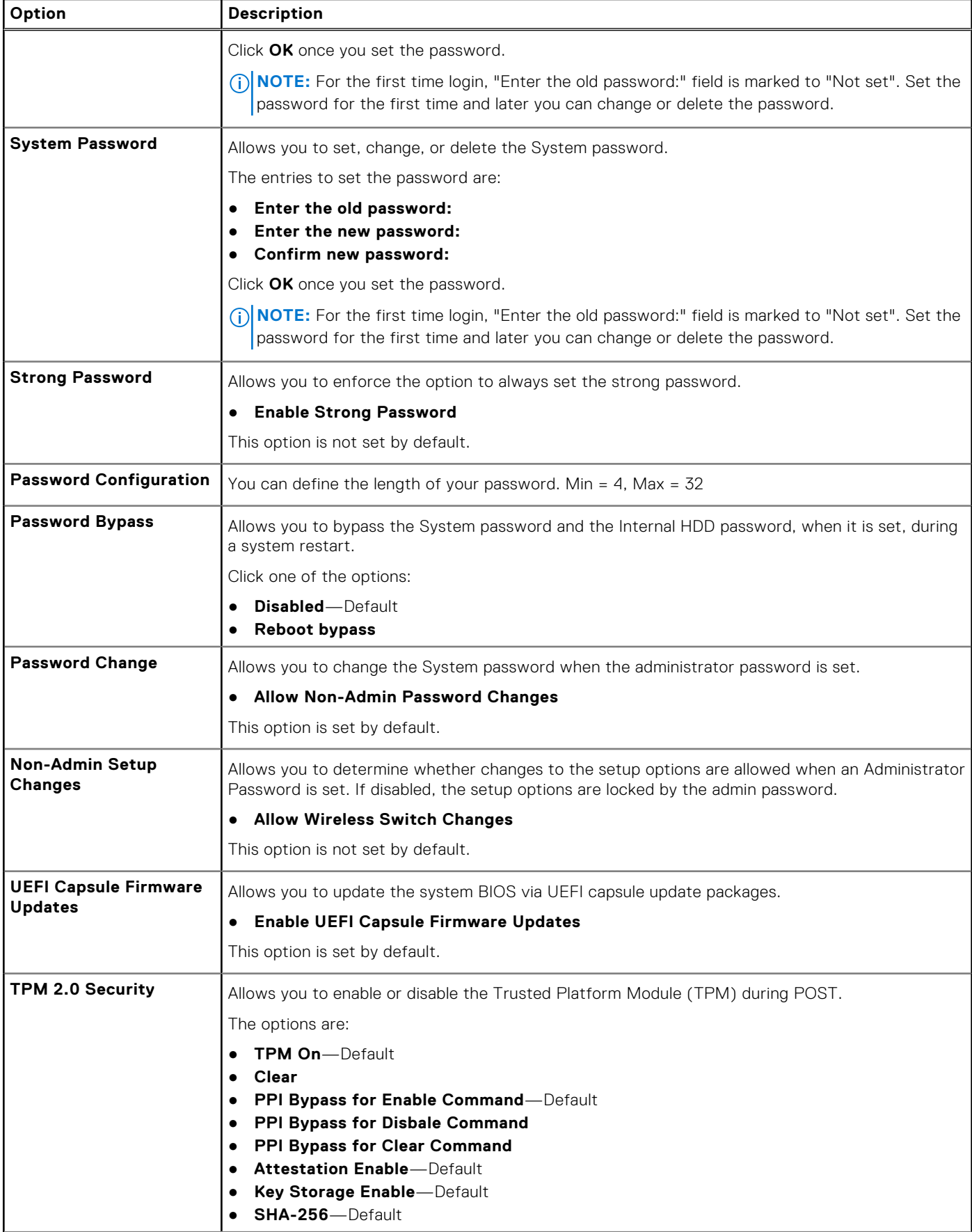

#### <span id="page-31-0"></span>**Table 26. Security (continued)**

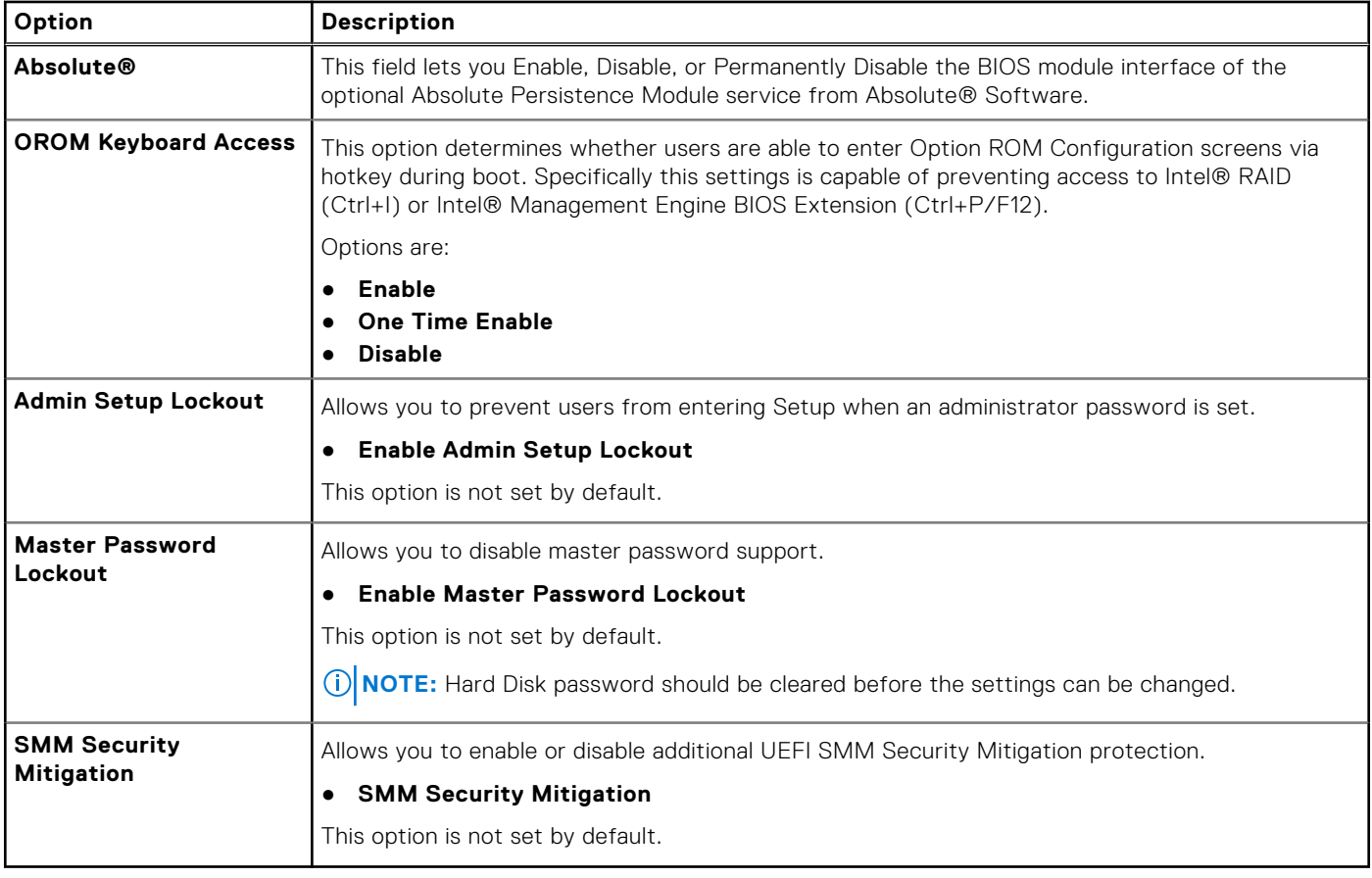

### **Secure Boot**

#### **Table 27. Secure Boot**

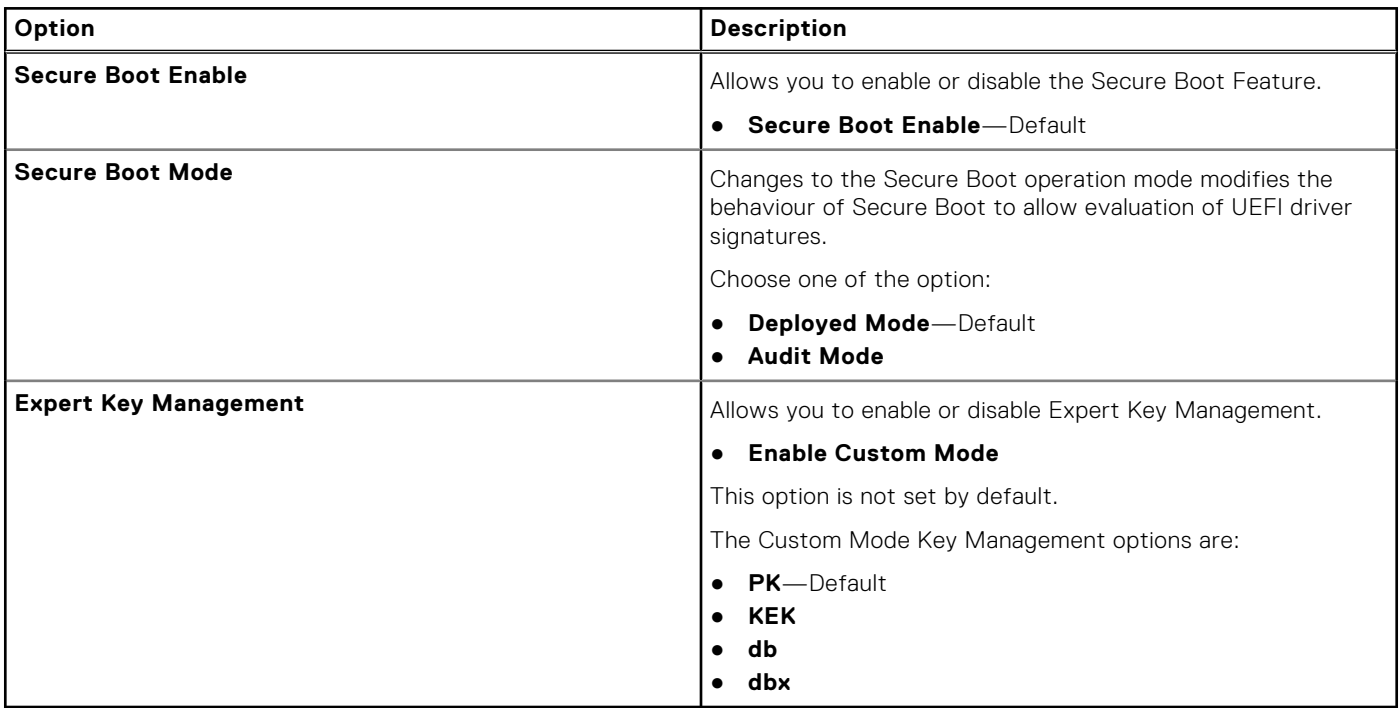

### <span id="page-32-0"></span>**Intel Software Guard Extensions options**

#### **Table 28. Intel Software Guard Extensions**

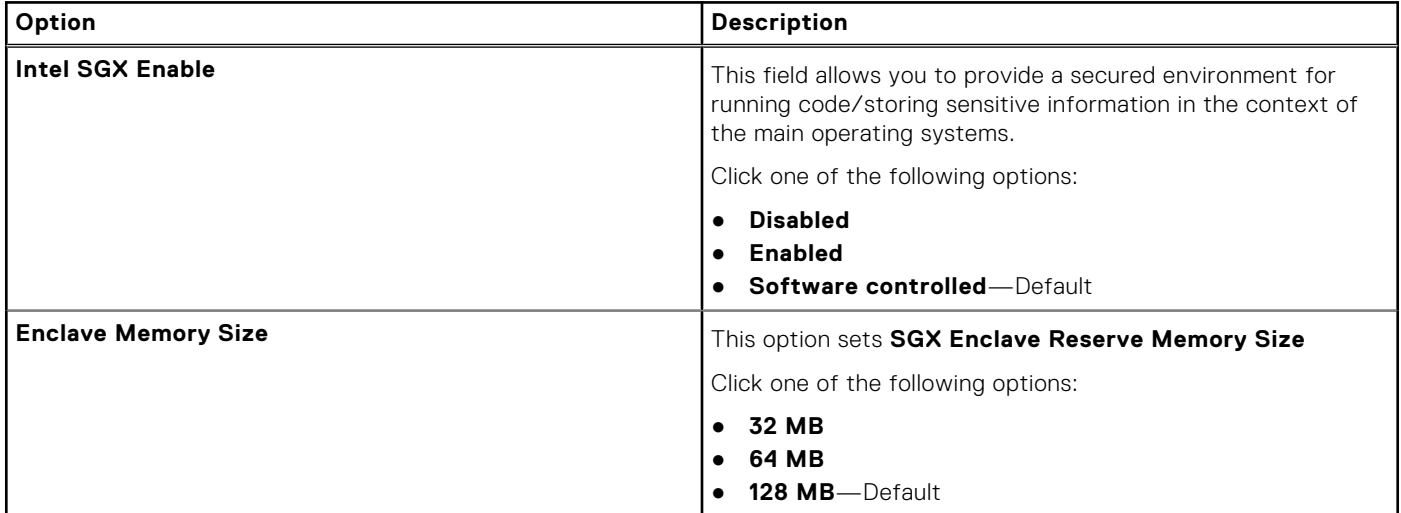

### **Performance**

#### **Table 29. Performance**

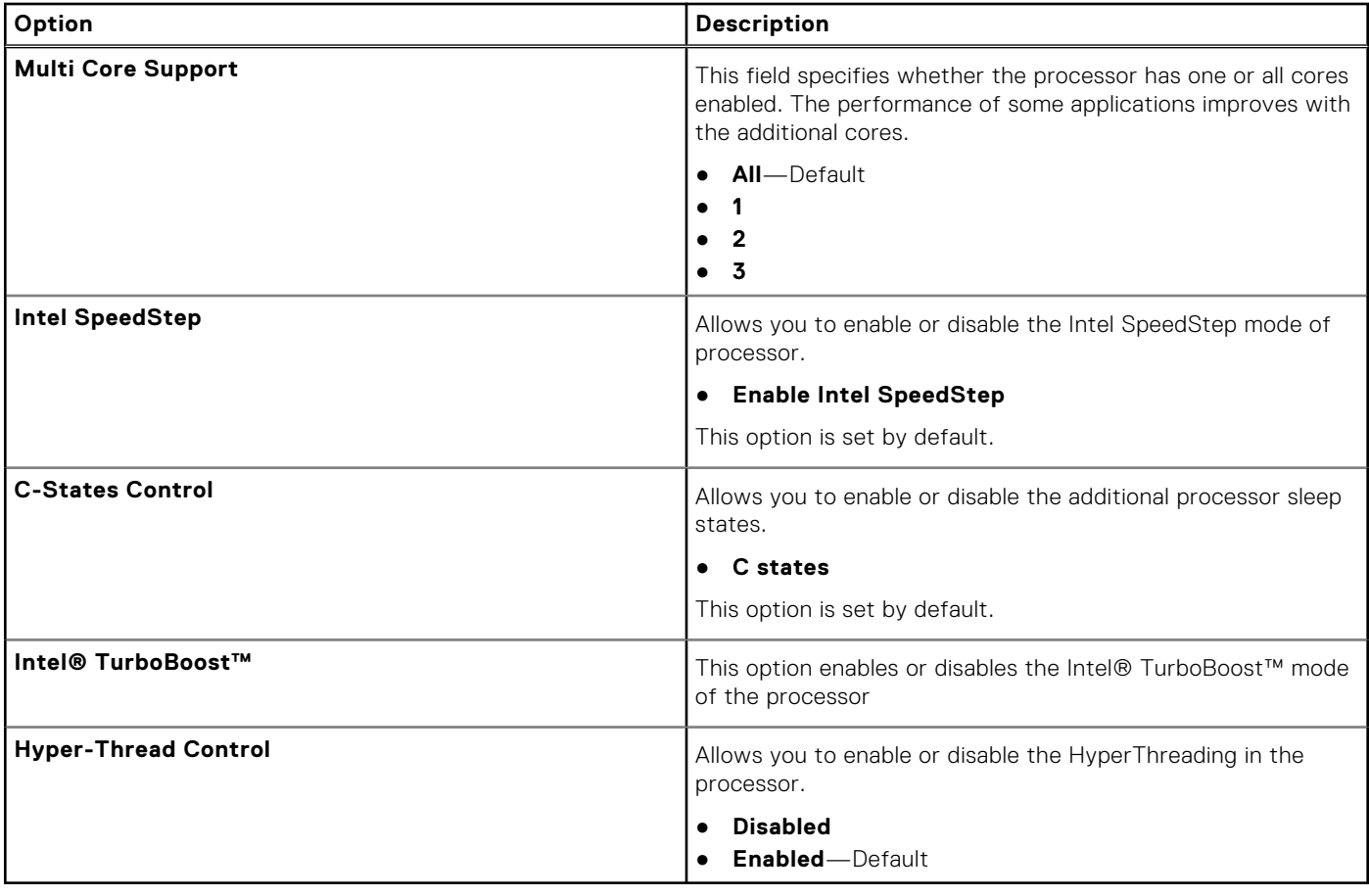

### <span id="page-33-0"></span>**Power management**

#### **Table 30. Power Management**

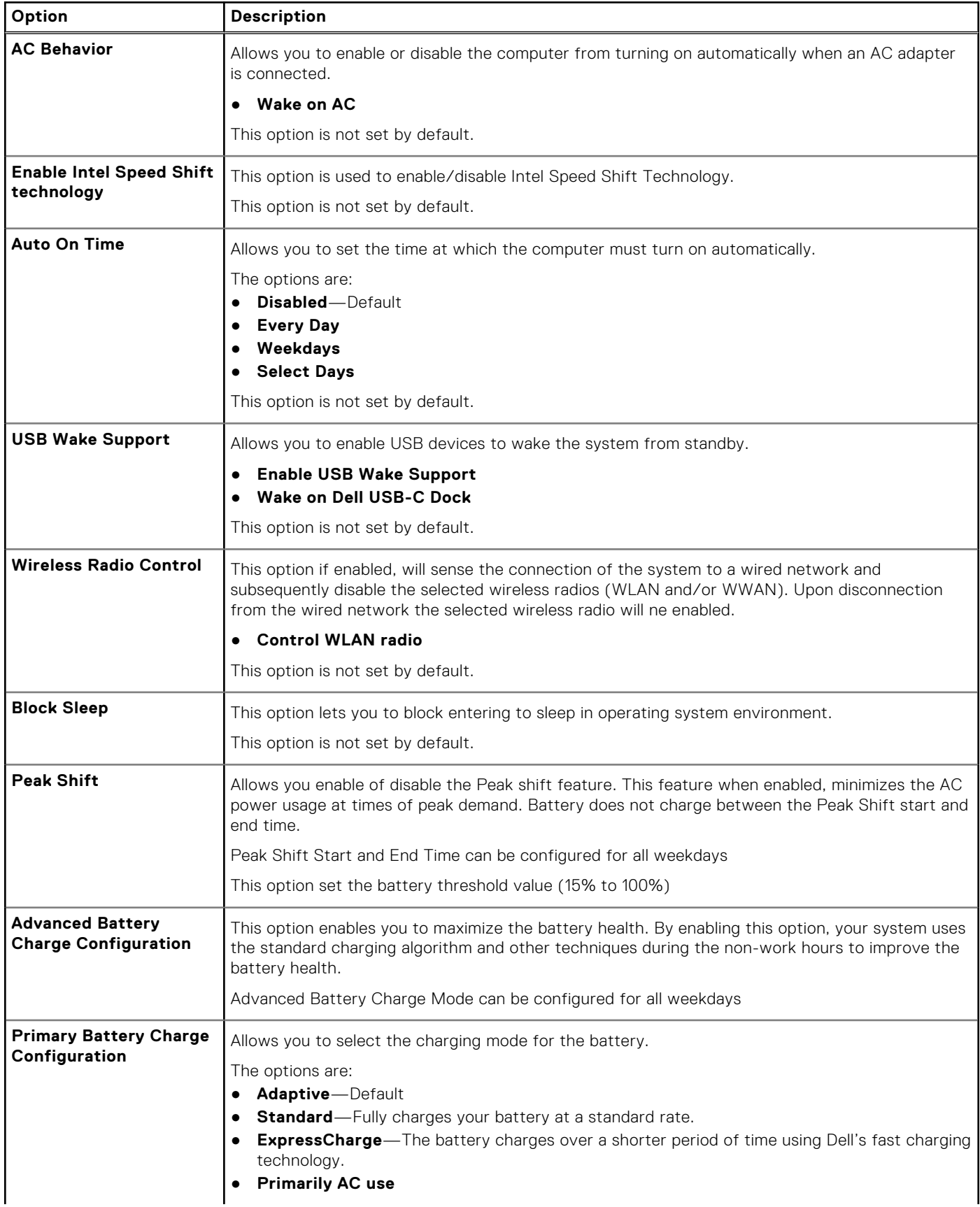

#### <span id="page-34-0"></span>**Table 30. Power Management (continued)**

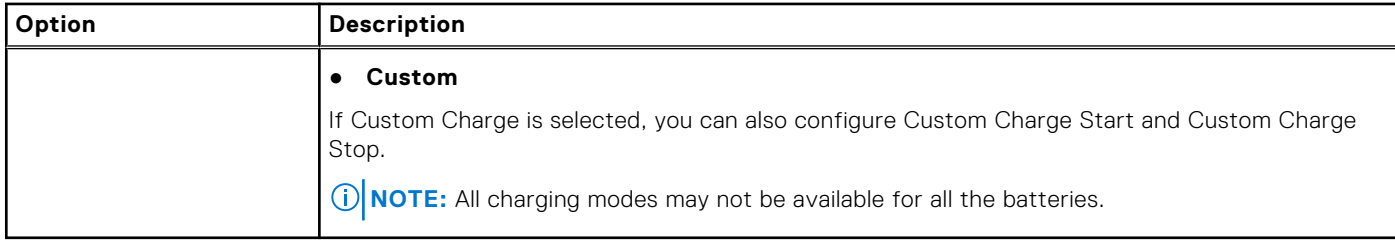

### **Post behavior**

#### **Table 31. POST Behavior**

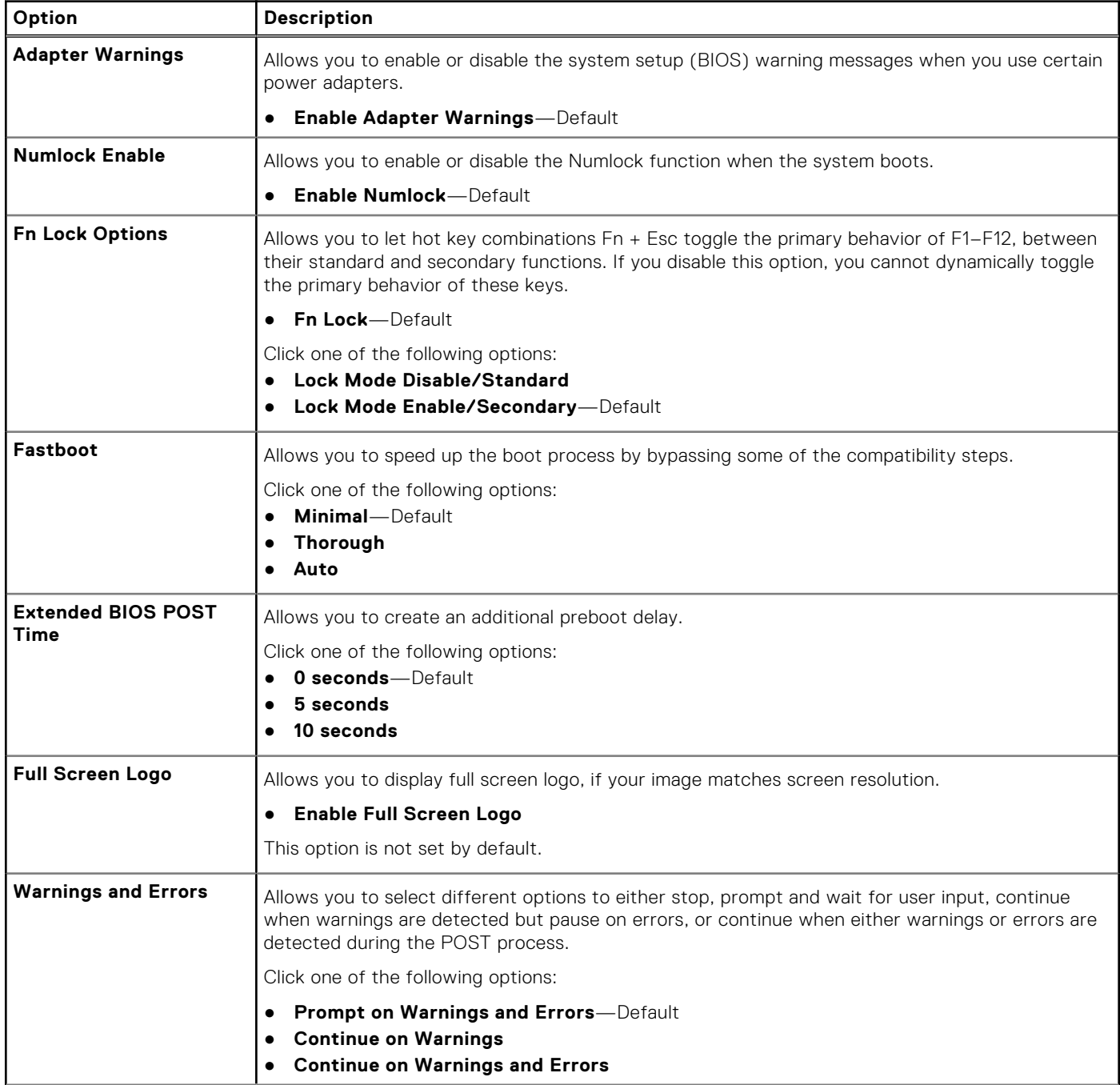

#### <span id="page-35-0"></span>**Table 31. POST Behavior (continued)**

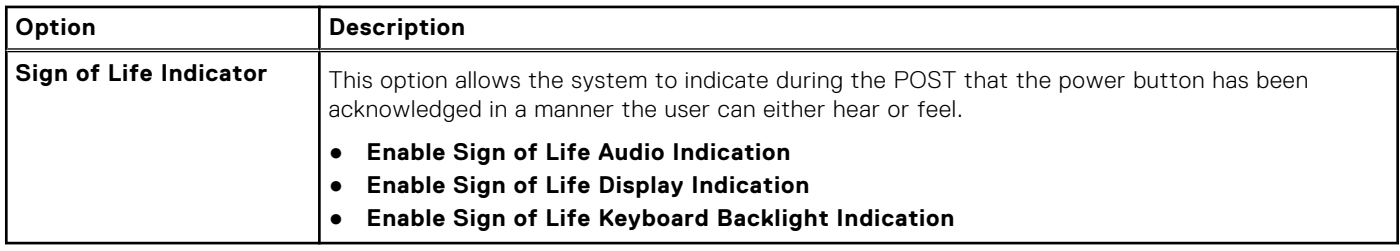

### **Manageability**

#### **Table 32. Manageability**

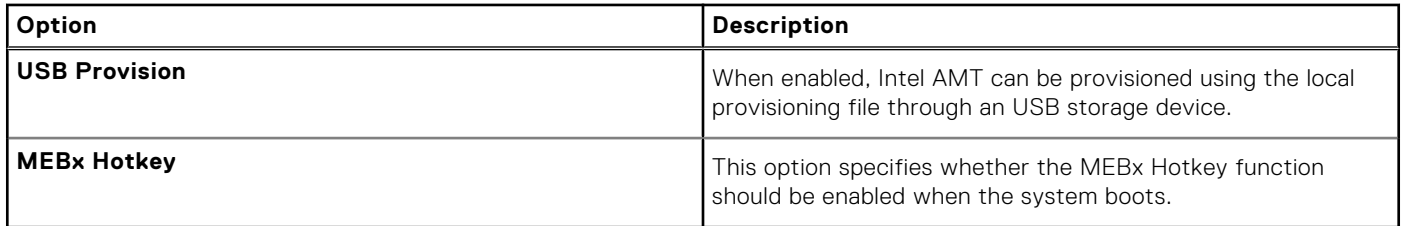

### **Virtualization support**

#### **Table 33. Virtualization Support**

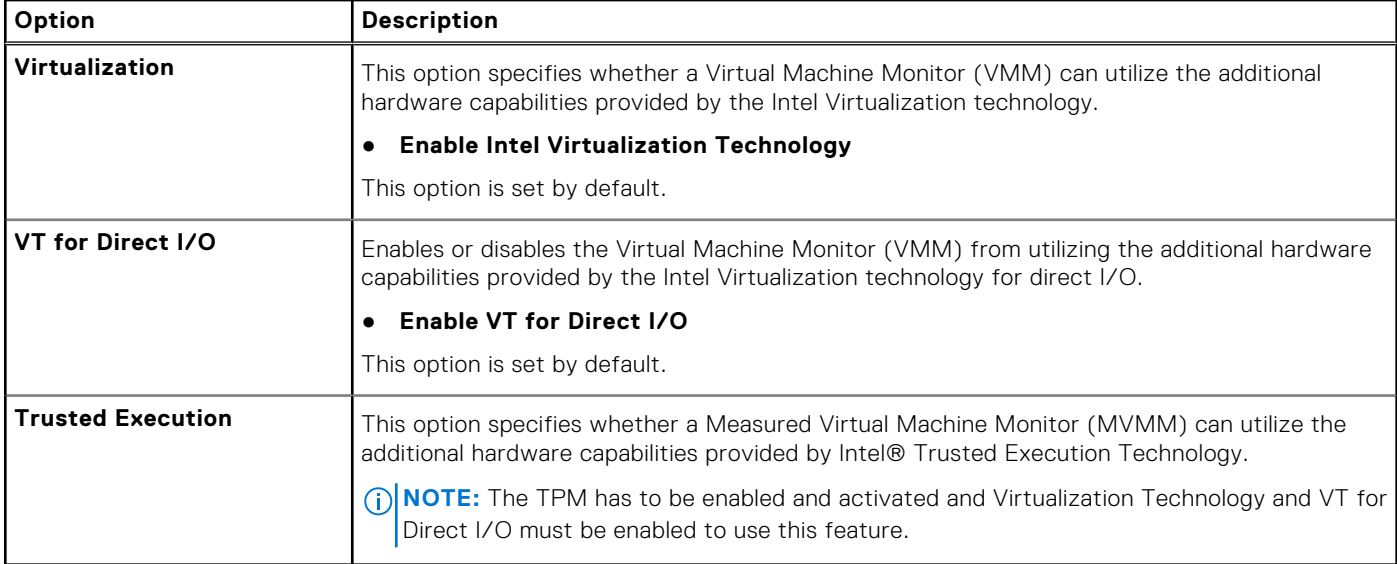

### **Wireless options**

#### **Table 34. Wireless**

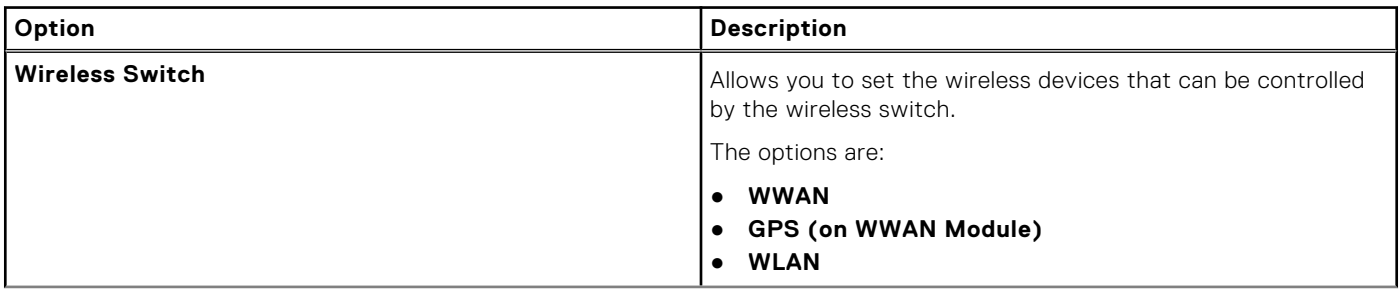

#### <span id="page-36-0"></span>**Table 34. Wireless (continued)**

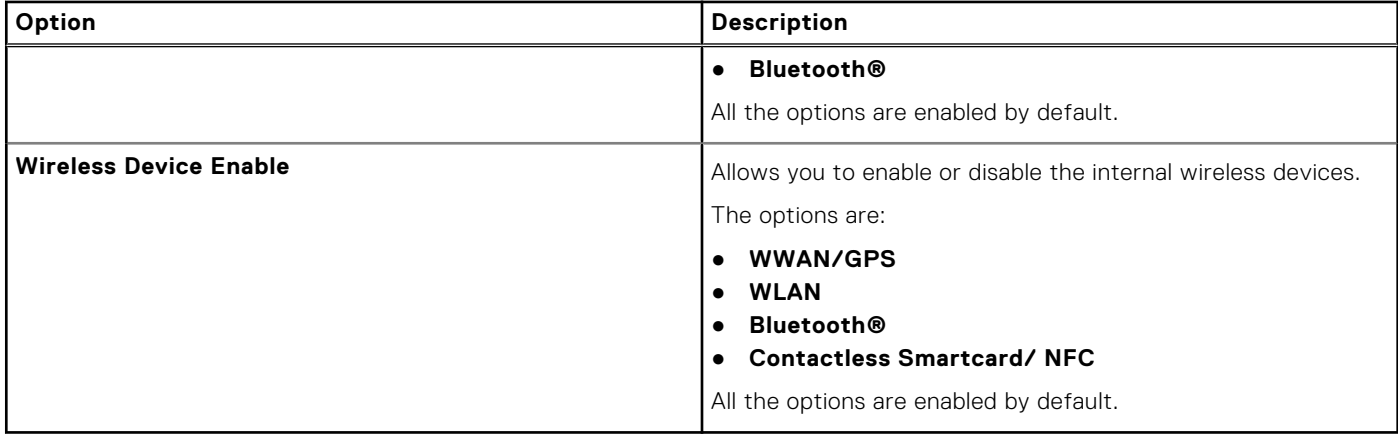

### **Maintenance**

#### **Table 35. Maintenance**

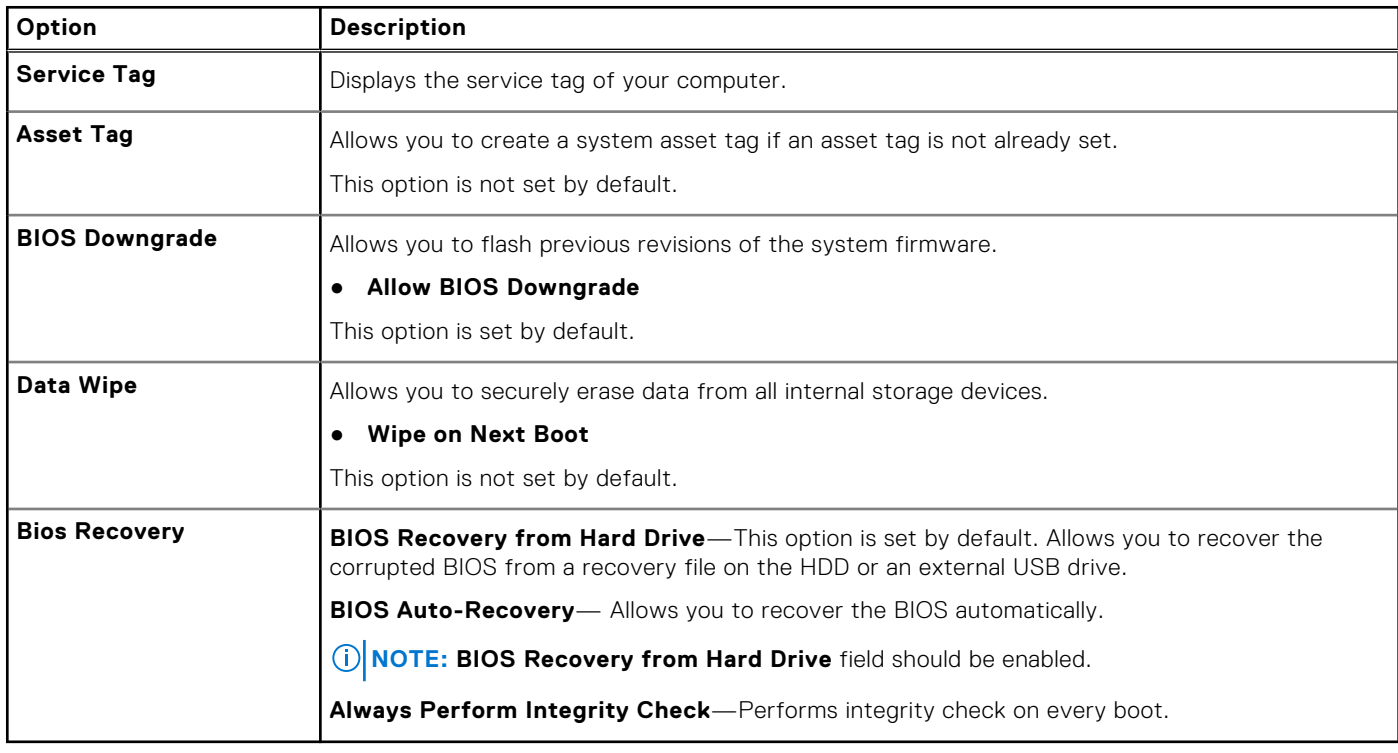

### **System logs**

#### **Table 36. System Logs**

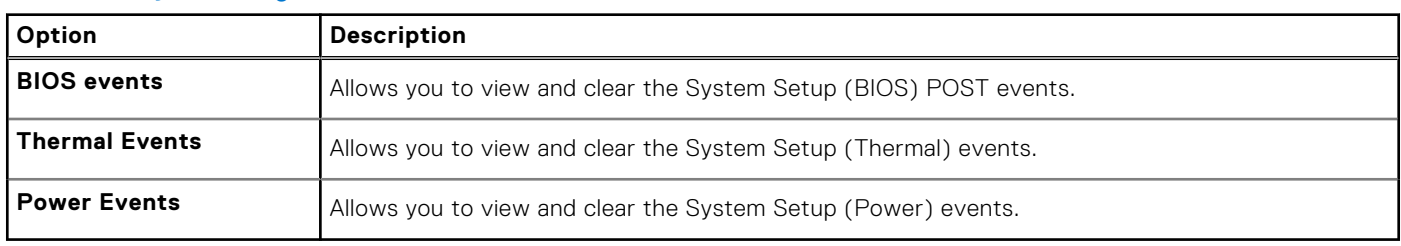

## <span id="page-37-0"></span>**Updating the BIOS in Windows**

#### **Prerequisites**

It is recommended to update your BIOS (System Setup) when you replace the system board or if an update is available. For laptops, ensure that your computer battery is fully charged and connected to a power before initiating a BIOS update.

#### **About this task**

**NOTE:** If BitLocker is enabled, it must be suspended prior to updating the system BIOS, and then re enabled after the BIOS update is completed.

#### **Steps**

- 1. Restart the computer.
- 2. Go to **Dell.com/support**.
	- Enter the **Service Tag** or **Express Service Code** and click **Submit**.
	- Click **Detect Product** and follow the instructions on screen.
- 3. If you are unable to detect or find the Service Tag, click **Choose from all products**.
- 4. Choose the **Products** category from the list.

**NOTE:** Choose the appropriate category to reach the product page.

- 5. Select your computer model and the **Product Support** page of your computer appears.
- 6. Click **Get drivers** and click **Drivers and Downloads**. The Drivers and Downloads section opens.
- 7. Click **Find it myself**.
- 8. Click **BIOS** to view the BIOS versions.
- 9. Identify the latest BIOS file and click **Download**.
- 10. Select your preferred download method in the **Please select your download method below** window, click **Download File**. The **File Download** window appears.
- 11. Click **Save** to save the file on your computer.
- 12. Click **Run** to install the updated BIOS settings on your computer. Follow the instructions on the screen.

### **Updating BIOS on systems with BitLocker enabled**

**CAUTION: If BitLocker is not suspended before updating the BIOS, the next time you reboot the system it will not recognize the BitLocker key. You will then be prompted to enter the recovery key to progress and the system will ask for this on each reboot. If the recovery key is not known, this can result in data loss or an unnecessary operating system reinstall. For more information about this subject, see Knowledge Article: [Updating the BIOS on Dell Systems With BitLocker Enabled](https://www.dell.com/support/article/us/en/04/sln153694/updating-the-bios-on-dell-systems-with-bitlocker-enabled?lang=en)**

### **Updating your system BIOS using a USB flash drive**

#### **About this task**

If the system cannot load into Windows, but there is still a need to update the BIOS, download the BIOS file using another system and save it to a bootable USB Flash Drive.

**(i)** NOTE: You will need to use a bootable USB flash drive. Please refer to the following article for further details [How to](https://www.dell.com/support/article/us/en/19/sln143196/how-to-create-a-bootable-usb-flash-drive-using-dell-diagnostic-deployment-package-dddp?lang=en) [Create a Bootable USB Flash Drive using Dell Diagnostic Deployment Package \(DDDP\)](https://www.dell.com/support/article/us/en/19/sln143196/how-to-create-a-bootable-usb-flash-drive-using-dell-diagnostic-deployment-package-dddp?lang=en)

#### **Steps**

- 1. Download the BIOS update .EXE file to another system.
- 2. Copy the file e.g. O9010A12.EXE onto the bootable USB flash drive.
- <span id="page-38-0"></span>3. Insert the USB flash drive into the system that requires the BIOS update.
- 4. Restart the system and press F12 when the Dell splash logo appears to display the One Time Boot Menu.
- 5. Using arrow keys, select **USB Storage Device** and click **Enter**.
- 6. The system will boot to a Diag C:\> prompt.
- 7. Run the file by typing the full filename, for example, O9010A12.exe and press **Enter**.
- 8. The BIOS Update Utility will load. Follow the instructions on screen.

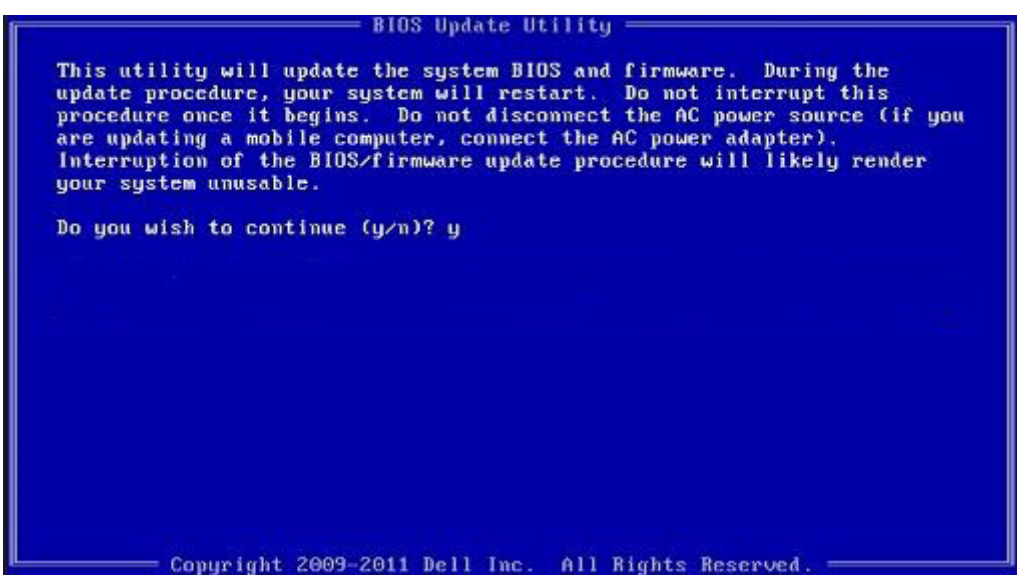

**Figure 1. DOS BIOS Update Screen**

## **System and setup password**

#### **Table 37. System and setup password**

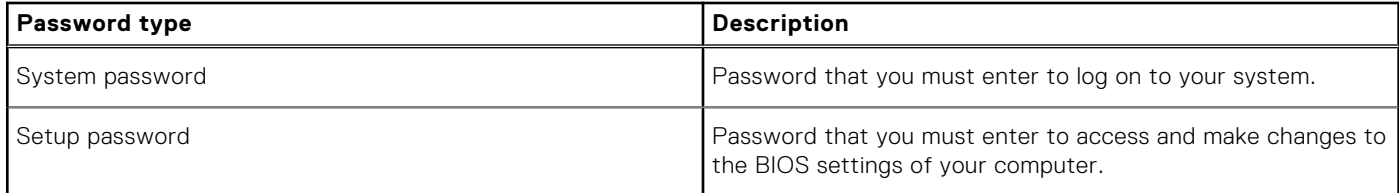

You can create a system password and a setup password to secure your computer.

**CAUTION: The password features provide a basic level of security for the data on your computer.**

**CAUTION: Anyone can access the data stored on your computer if it is not locked and left unattended.**

**NOTE:** System and setup password feature is disabled.

### **Assigning a system setup password**

#### **Prerequisites**

You can assign a new **System or Admin Password** only when the status is in **Not Set**.

#### **About this task**

To enter the system setup, press F2 immediately after a power-on or reboot.

#### <span id="page-39-0"></span>**Steps**

- 1. In the **System BIOS** or **System Setup** screen, select **Security** and press **Enter**. The **Security** screen is displayed.
- 2. Select **System/Admin Password** and create a password in the **Enter the new password** field.

Use the following guidelines to assign the system password:

- A password can have up to 32 characters.
- The password can contain the numbers 0 through 9.
- Only lower case letters are valid, upper case letters are not allowed.
- Only the following special characters are allowed: space, ("),  $(+)$ ,  $(,)$ ,  $(-)$ ,  $(.)$ ,  $(')$ ,  $(;)$ ,  $(()$ ,  $(()$ ,  $(()$ ,  $(')$ .
- 3. Type the system password that you entered earlier in the **Confirm new password** field and click **OK**.
- 4. Press **Esc** and a message prompts you to save the changes.
- 5. Press **Y** to save the changes. The computer reboots.

### **Deleting or changing an existing system setup password**

#### **Prerequisites**

Ensure that the **Password Status** is Unlocked (in the System Setup) before attempting to delete or change the existing System and Setup password. You cannot delete or change an existing System or Setup password, if the **Password Status** is Locked.

#### **About this task**

To enter the System Setup, press **F2** immediately after a power-on or reboot.

#### **Steps**

- 1. In the **System BIOS** or **System Setup** screen, select **System Security** and press **Enter**. The **System Security** screen is displayed.
- 2. In the **System Security** screen, verify that **Password Status** is **Unlocked**.
- 3. Select **System Password**, alter or delete the existing system password and press **Enter** or **Tab**.
- 4. Select **Setup Password**, alter or delete the existing setup password and press **Enter** or **Tab**.

**NOTE:** If you change the System and/or Setup password, re enter the new password when prompted. If you delete the System and Setup password, confirm the deletion when prompted.

- 5. Press **Esc** and a message prompts you to save the changes.
- Press Y to save the changes and exit from System Setup. The computer restarts.

## **ExpressSign-in**

On Dell Latitude systems, the proximity sensor is accessed when the system is ON or in the sleep mode. The valid state of the proximity sensor is **Near**, and **Enable with external monitor**. The proximity feature is automatically disabled while the laptop is in the On state, and the remaining battery of the laptop is less than 30 minutes.

### ExpressSign-in behavior in Near state

The following table explains the **Near** state behavior:

**NOTE:** The **Dell ExpressSign-in** user interface is the proximity sensor feature.

**NOTE:** In the **ExpressSign-in** window, click **Go** next to the **Setup facial recognition** field to start and setup the **Windows Hello facial sign-in** option.

#### **Table 38. Near state behavior**

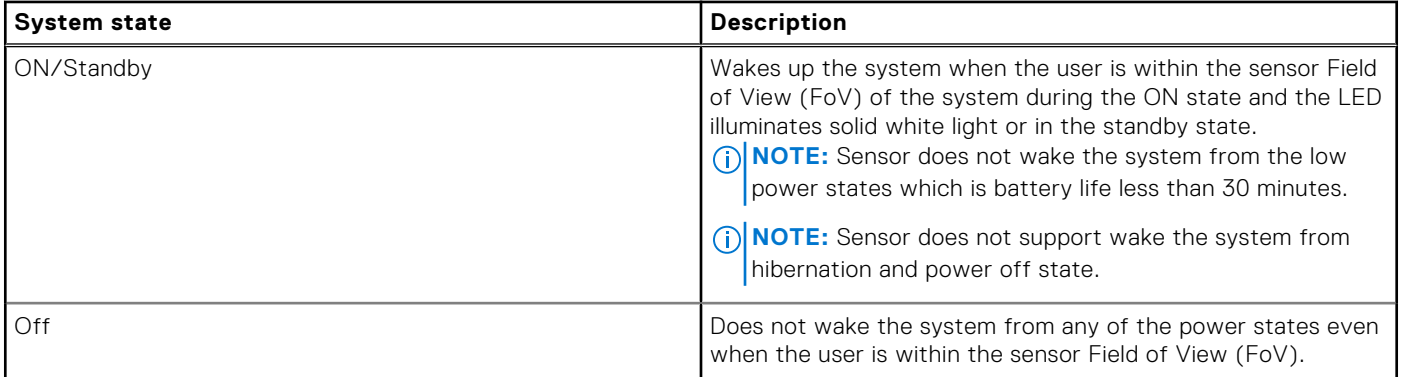

### ExpressSign-in with the external monitor usage state

You can select **ExpressSign-in enabled while connected to external monitor(s)** to **Yes** to keep the ExpressSign-in function still working even when the external monitor is connected. Select **No** to temporarily disable the ExpressSign-in functionality with the external monitor connected. The following table explains the **External monitor usage state behavior**:

#### **Table 39. External monitor usage state behavior**

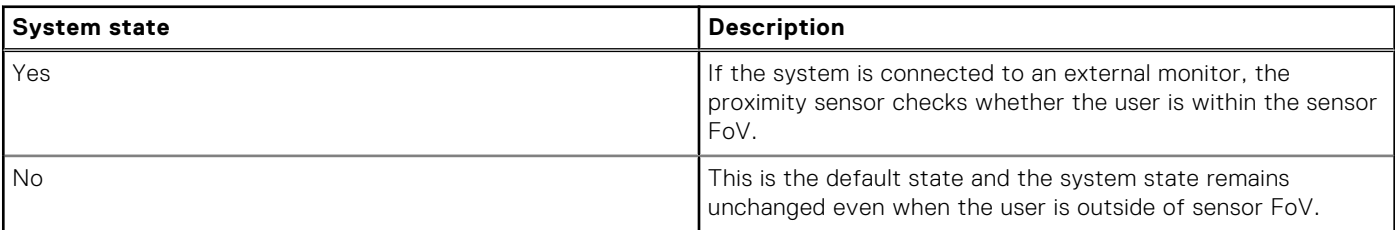

### ExpressSign-in user interface in external monitor usage state

When one or more external monitor(s) are connected to the system and **Near** or **Away** state is enabled, the **Dell ExpressSignin**window is displayed on the primary monitor, and you can select **Yes** or **No** to enable or disable the proximity sensor.

If you select **Yes**, the proximity sensor is enabled. If you select **No**, the proximity sensor is not enabled. if you select the **Do not show again** checkbox, a message that the user must be within the sensor FoV for the features to function properly is not displayed until the option is again enabled manually.

**NOTE:** If multiple monitors are connected, the **Dell ExpressSign-in** window is displayed only for the first external monitor that is connected to the system and not for the subsequent monitors.

### Launch Dell ExpressSign-in/Systray icon

The Dell ExpressSign-in application supports the auto-run feature only when the application stays in the system tray. Once you exit the Dell Proximity Sensor application, you have to re-launch the application and enable the feature manually. You can enable the **Systray** icon to start the **Dell ExpressSign-in** window from the system desktop after Dell Proximity Sensor has been launched.

To start the **Dell ExpressSign-in** , do the following:

1. Click **Windows Settings > System > Power & Sleep > Dell Proximity Sensor > Change PC behavior based on your proximity to the PC** to start the **Dell ExpressSign-in** window.

**NOTE:** You can start the **Dell Proximity Sensor** window when the system is ON or in the sleep mode.

- 2. Click **Change PC Behavior based on your proximity to the PC** that is displayed at the bottom of the **Settings** screen.
- 3. You can also double-click **Systray** to start the **Dell ExpressSign-in** window.
- 4. Right-click **Systray** to view the context menu.

The options in the context menu are:

#### **Table 40. Context menu options**

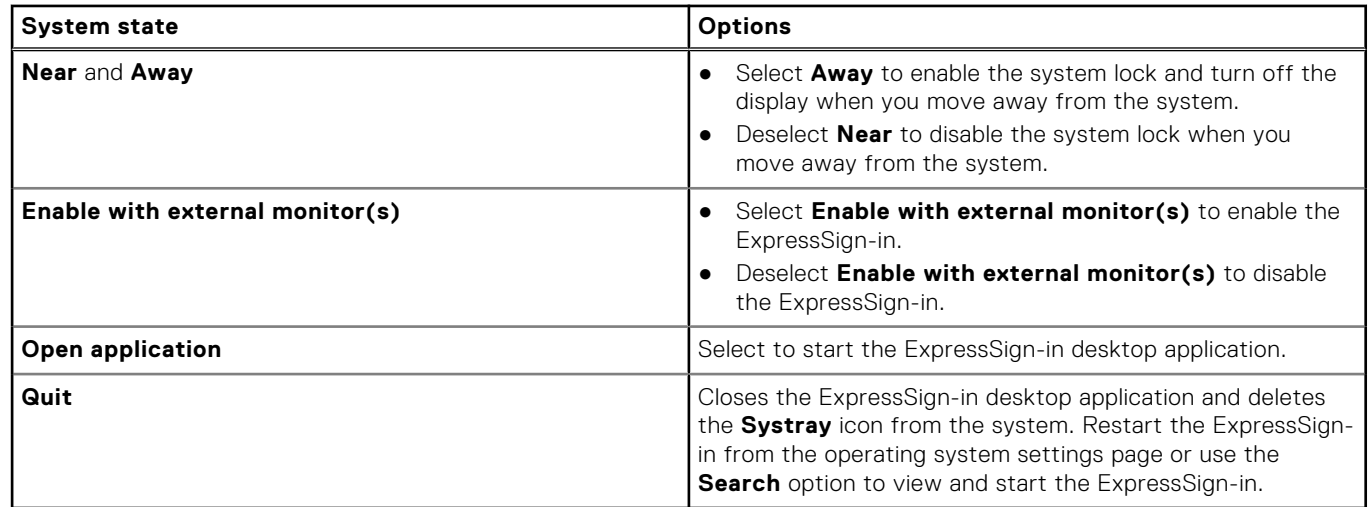

### Dell ExpressSign-in Field of View (FoV) states

The Field of View (FoV) defines the distance and the angle that the proximity sensor can detect while the proximity feature is enabled. The FoV includes range angle and range distance. Dell recommends the distance between you and the laptop display should be 70cm for optimum performance of the proximity sensor.

#### **Table 41. FoV states**

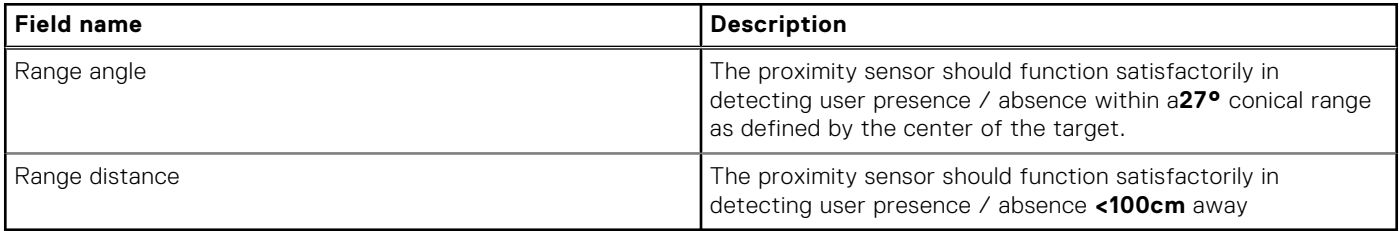

### Lock timer

The lock timer is the approximate time for **Dell Express Sign-in** to identify that the user is no longer in front of the system or within the FoV. This feature will recognize your physical absence and lock the system.

The lock timer values are 60 seconds (default), 90 seconds, and 120 seconds. If **Away** is set to **OFF**, the Lock timer option is grayed out.

### Supported hinge angles

The ExpressSign-in works as configured in a supported four hinge angles for a particular mode. The ExpressSign-in does not change the existing state if you are within the sensor FoV for an unsupported hinge angle. Once the system is in the supported hinge angle, the ExpressSign-in will start to change the state. The supported hinge angles are:

#### **Table 42. Supported hinge angles**

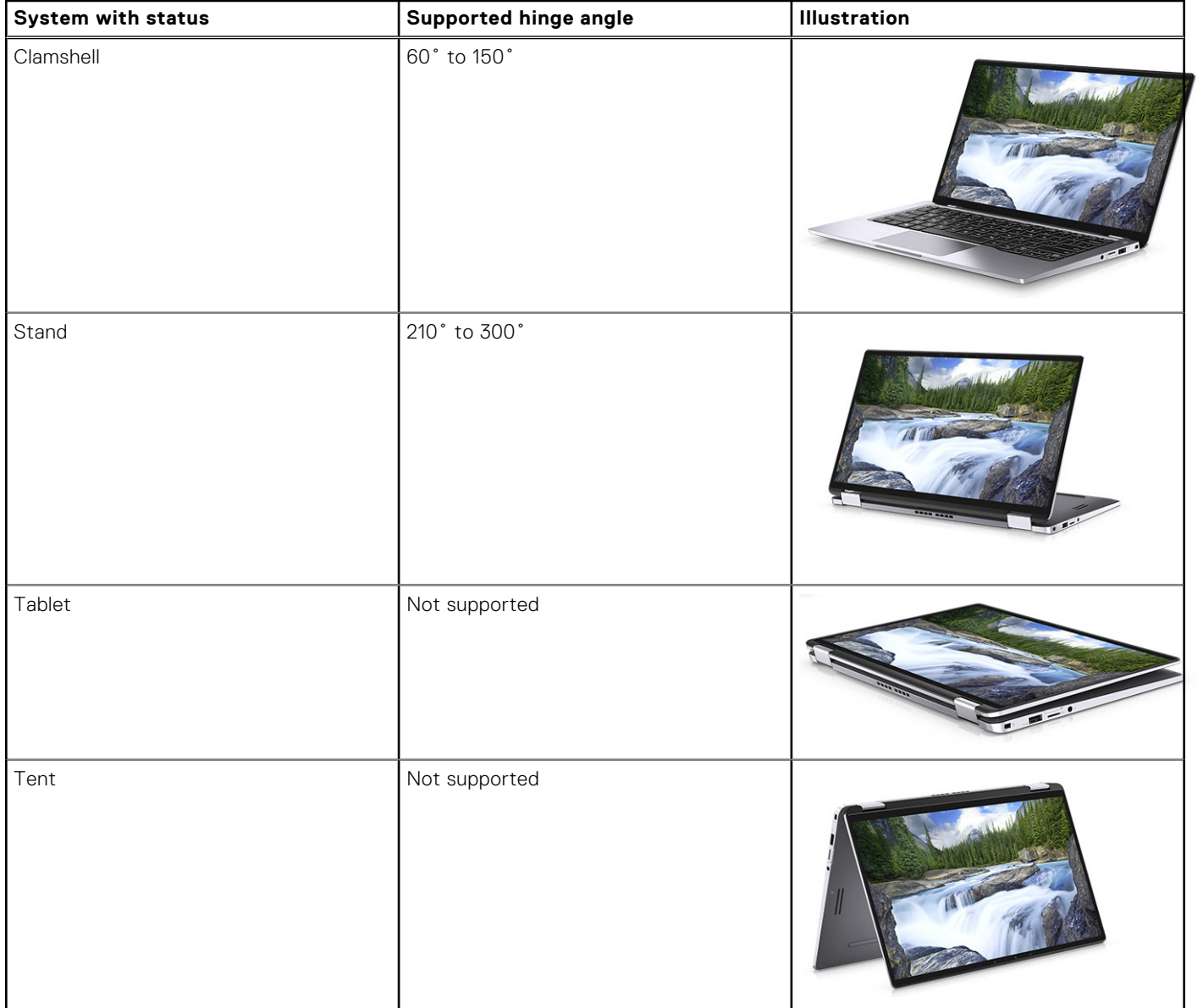

# **Software**

**7**

<span id="page-43-0"></span>This chapter details the supported operating systems along with instructions on how to install the drivers.

#### **Topics:**

• Downloading Windows drivers

## **Downloading Windows drivers**

#### **Steps**

- 1. Turn on the laptop.
- 2. Go to **Dell.com/support**.
- 3. Click **Product Support**, enter the Service Tag, and then click **Submit**.

**(i) NOTE:** If you do not have the Service Tag, use the auto detect feature or manually browse for your laptop model.

- 4. Click **Drivers and Downloads**.
- 5. Select the operating system installed on your laptop.
- 6. Scroll down the page and select the driver to install.
- 7. Click **Download File** to download the driver.
- 8. After the download is complete, navigate to the folder where you saved the driver file.
- 9. Double-click the driver file icon and follow the instructions on the screen.

# **Getting help**

#### <span id="page-44-0"></span>**Topics:**

• Contacting Dell

## **Contacting Dell**

#### **Prerequisites**

**NOTE:** If you do not have an active Internet connection, you can find contact information on your purchase invoice, packing slip, bill, or Dell product catalog.

#### **About this task**

Dell provides several online and telephone-based support and service options. Availability varies by country and product, and some services may not be available in your area. To contact Dell for sales, technical support, or customer service issues:

#### **Steps**

- 1. Go to **Dell.com/support.**
- 2. Select your support category.
- 3. Verify your country or region in the **Choose a Country/Region** drop-down list at the bottom of the page.
- 4. Select the appropriate service or support link based on your need.